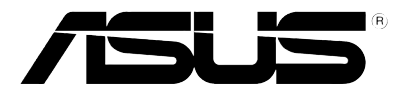

### **ASUS T20** 用 戶 手 冊

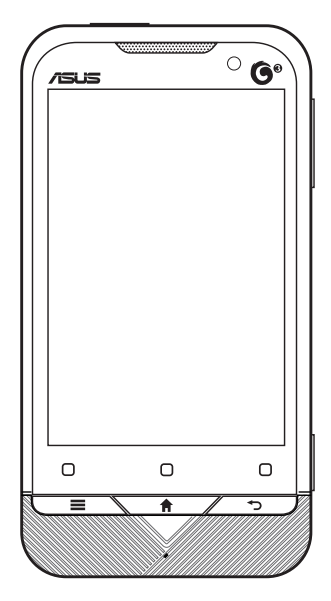

手册编号:6212 手册版本:1.00 版 出版日期:2011 年 7 月

#### 版权说明

版权所有 • 不得翻印 © 2011 华硕电脑

本用户手册包括但不限于其所包含的所有信息受到著作权法之保护,未经华硕 电脑股份有限公司(以下简称「华硕」)许可,不得任意地仿制、拷贝、誊抄、 转译或为其它使用或处分。本用户手册没有任何型式的担保、立场表达或其它暗 示。若有任何因本用户手册或其所提到之产品的所有信息,所引起直接或间接的 数据流失、利益损失或事业终止,华硕及其所属员工恕不为其担负任何责任。除 此之外,本用户手册所提到的产品规格及信息仅供参考,内容亦会随时更新,恕 不另行通知。华硕不负责本用户手册的任何错误或疏失。本用户手册中所提及的 产品名称仅做为识别之用,而前述名称可能是属于其它公司的注册商标或是著作 权。关于产品更新的详细说明请您到华硕简体中文网站 http://www.asus.com.cn 浏 览或是直接与华硕联络。

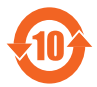

电子信息产品污染控制标示:图中之数字为产品之环保使用 期限。仅指电子信息产品中含有的有毒有害物质或元素不致发生 外泄或突变从而对环境造成污染或对人身、财产造成严重损害的 期限。

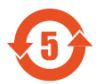

图中的数字为产品内含电池的环保使用期限。

有毒有害物质或元素的名称及含量说明标示:

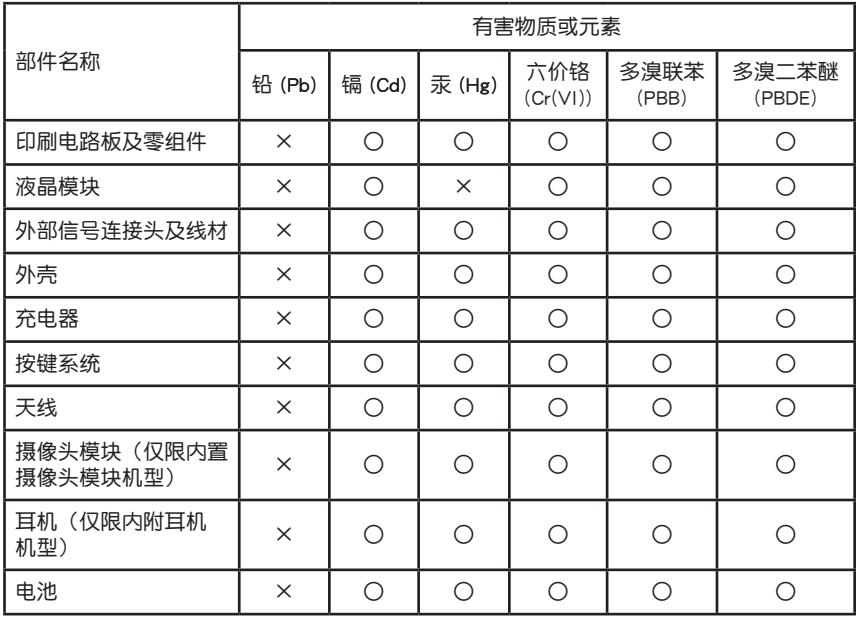

○:表示该有毒有害物质在该部件所有均质材料中的含量均在 SJ/T 11363-2006 标准规定的限量要求以下。

×:表示该有毒有害物质至少在该部件的某一均质材料中的含量超出 SJ/T 11363- 2006 标准规定的限量要求,然该部件仍符合欧盟指令 2002/95/EC 的规范。

备注:此产品所标示之环保使用期限,系指在一般正常使用状况下。

#### 目录

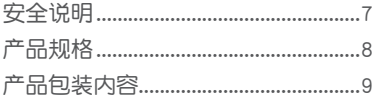

#### 第一章: 认识您的手机

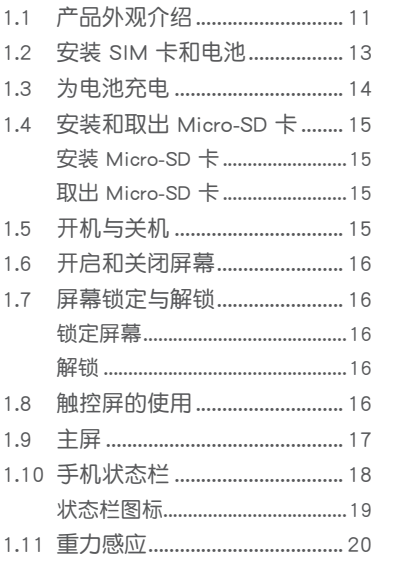

#### 第二章: 输入文本

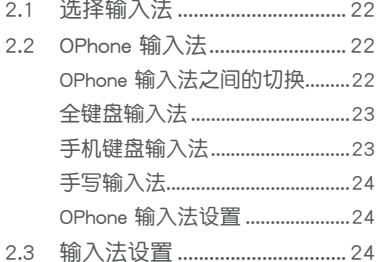

#### 第三章: 手机基本设置

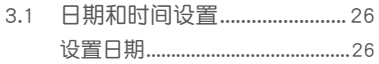

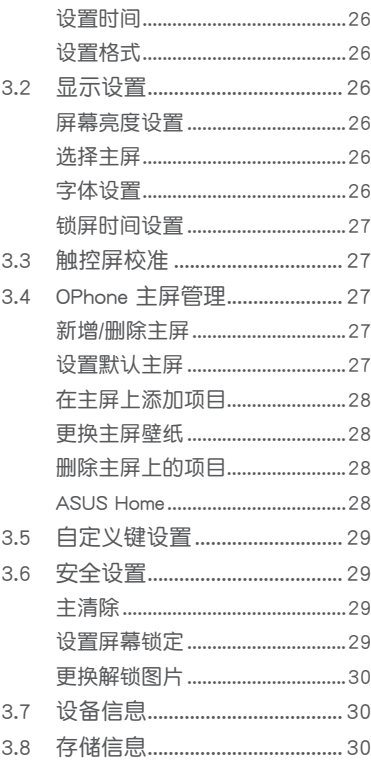

#### 第四章: 通话功能

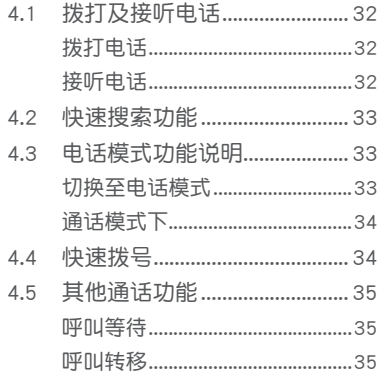

#### 目录

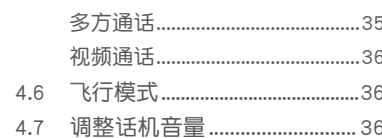

#### 第五章: 管理联系人、工作及日历

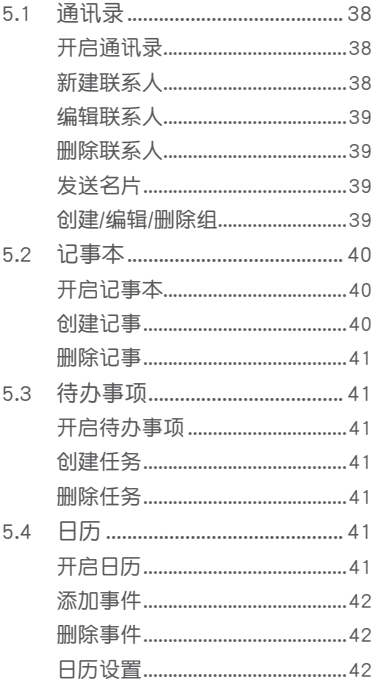

#### 第六章: 收发短信、彩信及电子 邮件

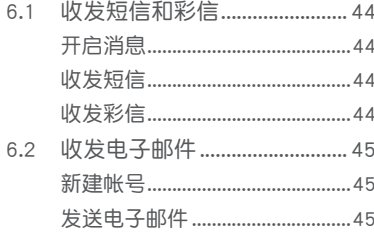

接收电子邮件 ...................................46

#### 第七章: 使用多媒体功能

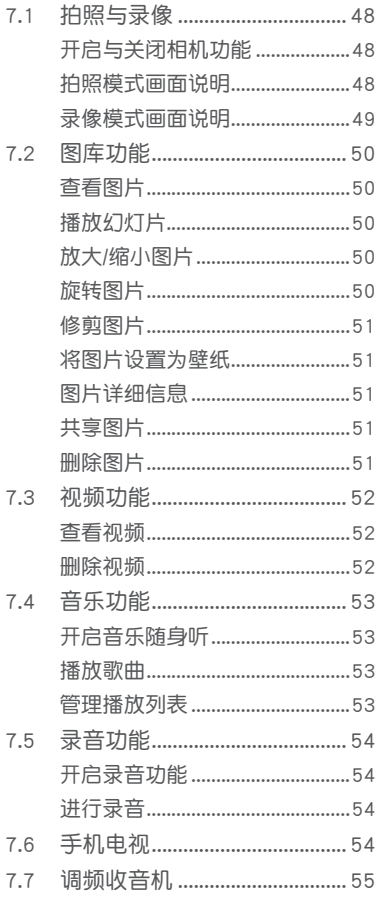

#### 第八章: 其他应用功能

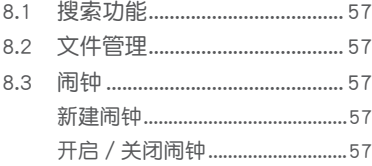

#### 目录

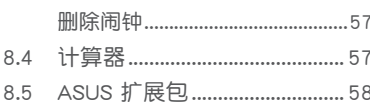

#### 第九章: 连接设置与网络应用

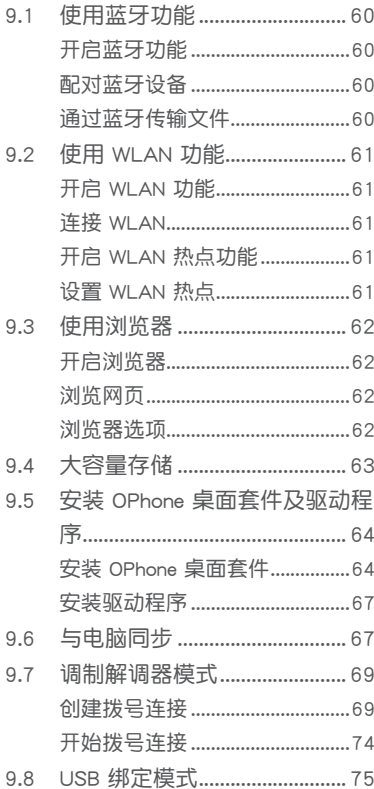

#### 附录

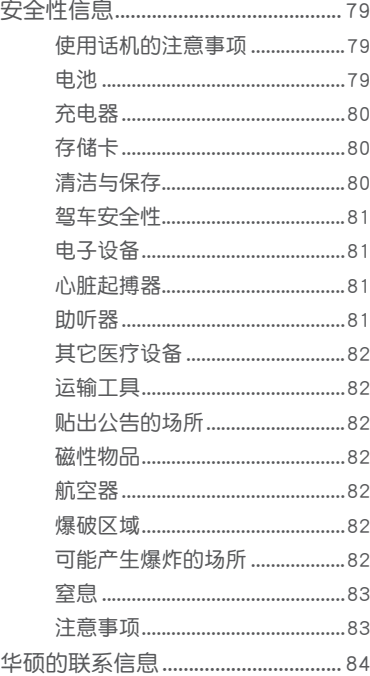

#### 第十章: 移动特色业务

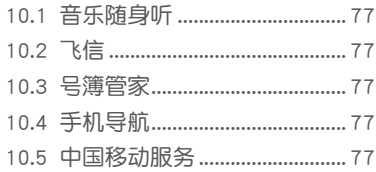

#### <span id="page-6-0"></span>安全说明

在您使用本手机之前,请详细阅读以下指引的使用原则,并遵守这些规则, 以避免发生危险或触犯法律。

- 驾驶汽车或骑乘摩托车时,请 **Ay** 勿使用手机。驾驶中如要使用 手机, 请使用免提设备, 或停 靠在安全的地方再使用。 进入加油站时请关机。在加油 ⋒ 站或靠近易燃物品和化学剂 时,请勿使用手机。 È 进入医院时请关机。在医院或 医疗设备附近,请勿使用手 机。 **®** 搭乘飞机时请关机。在飞机上 使用手机会造成仪器的干扰, 影响飞行安全,而且也是违法 的。  $\mathbb{F}$ 遵守特别规定。在禁止使用手 机的地方,或使用手机可能会 产生危险或干扰的地方时,请 勿使用手机。 ∤≢⊁ 干扰。手机都可能受到电波干 **Ab** 扰,影响通话质量。 紧急通话。确认手机为开机 誉 状态,并位于系统服务区域 内,输入紧急服务号码,例  $\mathbb{F}$ 如112或其它正式紧急号码, 然后按下通话键。说明您所处 的位置,待对方答复之后才可 结束通话。  $\cancel{\mathbb{R}}$ 合理并小心使用。使用手机时  $\odot$ 请以正常习惯使用,非必要时 请勿无故触摸天线。
- 让专业人员维修手机。请勿自 行修理手机,只有合格的专业 人员才可以安装或维修。
- 使用合格的电池与配件。只能 **Q**<sub>x</sub> 使用原厂认可或推荐的电池与 配件,请勿使用其它类别或不 知是否兼容产品或配件,例如 电池、电源适配器、连接线或 其他配件,否则可能会损坏话 机。
	- 请勿将电池弃入火中。可能造 成爆炸的危险。请支持回收废 弃电池。
- $\hat{R}$ 避免高温曝晒并保持手机和电 池等干燥。手机和电池等没有 防水功能,请将电池、手机或 充电器远离潮湿、过热/过冷 的环境,并避免放置于阳光直 射或烈日下等高温的地方。
	- 注意保护听力。当将听筒音量 调至最大时,使用耳机收听音 乐或通话可能会损伤您的听 力。
		- 减少电磁波影响,请妥善使 用。请妥善使用本话机,以减 少电磁波对人体的影响。
		- 请勿将电池或手机作为一般垃 圾丢弃。这个打叉的垃圾筒标 志代表本产品(电器与电子设 备)不应视为一般垃圾丢弃, 请依照您所在地区有关废弃电 子产品的处理方式处理。

#### <span id="page-7-0"></span>产品规格

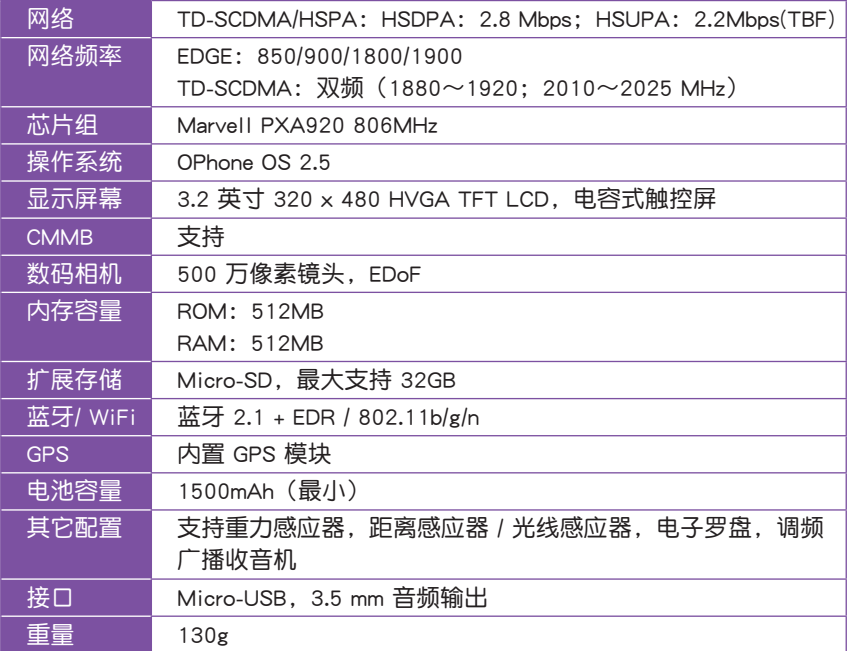

规格若有任何变更,恕不另行通知。

- 注意 1. 经型式认证合格的低功率射频电机, 非经许可, 公司、商号或用户均不得擅自更 改频率、加大功率或变更原设计之特性及功能。低功率射频电机的使用不得影响 飞行安全及干扰合法通信,经发现有干扰现象时,应立即停用,并改善至无干扰 时方得继续使用。
	- 2. 前项合法通信, 指依电信法规定操作之无线电通信。
	- 3. 低功率射频电机须忍受合法通信或工业、科学及医疗用电波辐射性电机设备的干 扰。

警告 若不正确更换本电池会有爆炸危险,请依制造商说明书处理使用过的电池。

#### <span id="page-8-0"></span>产品包装内容

请检查您的产品包装中是否包含以下物件:

- **•** ASUS T20
- **•** 充电式锂电池
- **•** 交流电电源适配器
- **•** 数据线
- **•** 耳机
- **•** Micro-SD 存储卡 (2G 容量,内含用户手册、OPhone 桌面套件安装程序及相关驱动程序等) **•** 快速使用指南
- **•** 保修卡
- 注意 1. 若上述项目有任何损坏或遗漏,请立即与您的经销商联系。

2. Micro-SD 卡已安装于手机内。

- 警告 1.为了避免可能导致着火的危险,请使用原厂认可的电池,并参照"1.2 安装 SIM 卡和电池"一节的介绍来安装或移除电池。
	- 2. 请勿尝试自行拆装电池组件。
	- 3. 本电池如果更换不正确会有爆炸的危险,请依照制造厂商的说明书处理使用过的 电池。

注意 本手册中的手机屏幕画面仅供参考,因软件版本差异,可能与您实际看到的画面略 有差异,请以实际为准。

## <span id="page-9-0"></span>**Chapter 1**

### 认识您的手机

- 1.1 产品外观介绍
- 1.2 安装 SIM 卡和电池
- 1.3 电池充电
- 1.4 安装和取出 Micro-SD 卡
- 1.5 开机与关机
- 1.6 开启和关闭屏幕
- 1.7 屏幕锁定与解锁
- 1.8 主屏
- 1.9 触控屏的使用
- 1.10 手机状态栏
- 1.11 重力感应

<span id="page-10-0"></span>1.1 产品外观介绍

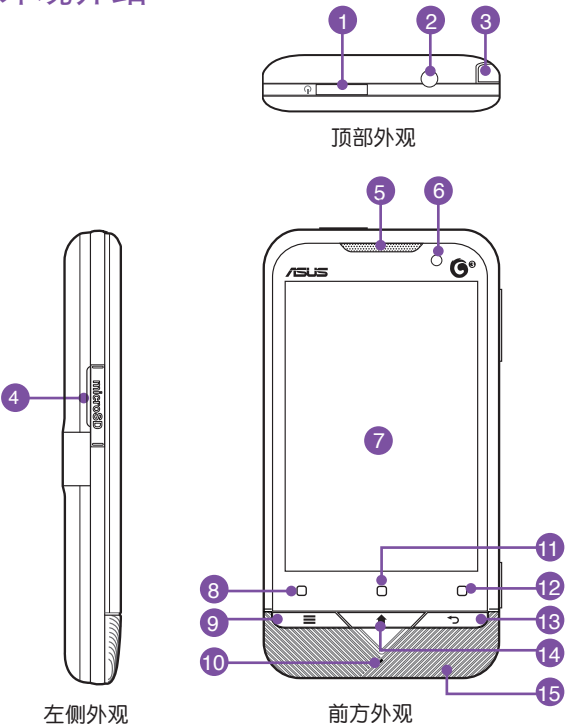

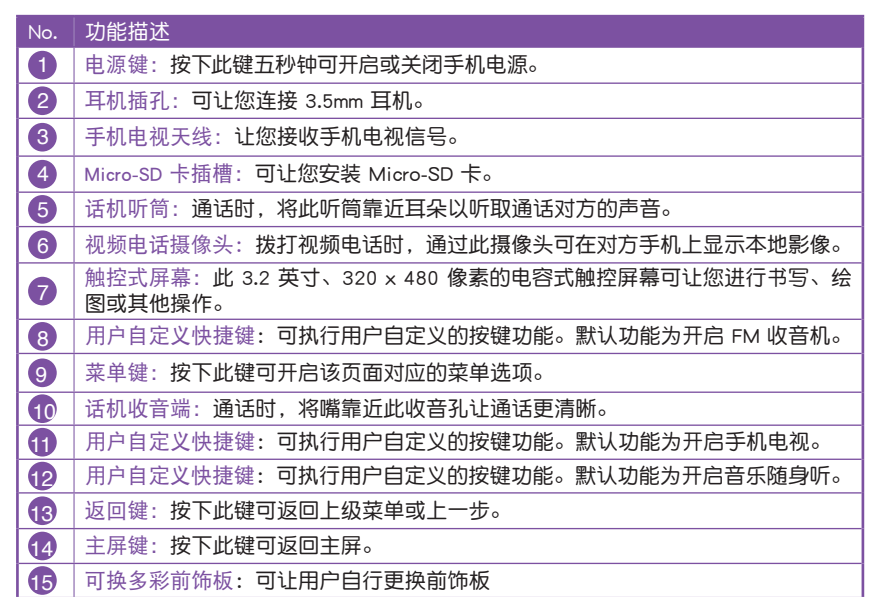

#### 1.1 产品外观介绍

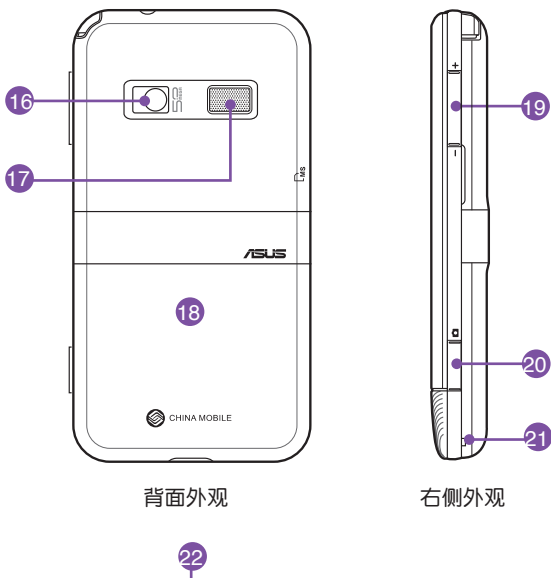

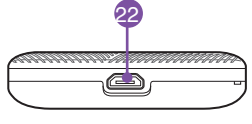

底部外观

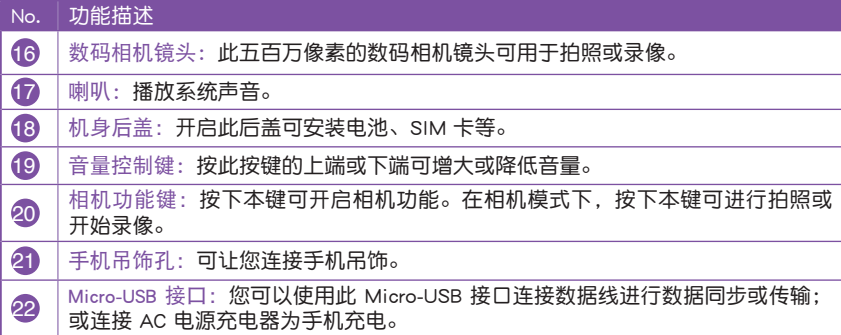

#### <span id="page-12-0"></span>1.2 安装 SIM 卡和电池

在您开始使用本产品前,您必须将包含有您电话号码、注册信息、电话簿与 其他信息的 SIM 卡及手机电池安装到话机中。

1. 以拇指按住电池盖中央,以食指或中指指 甲插入机身后盖凹槽中,向上扳开并移除 后盖。

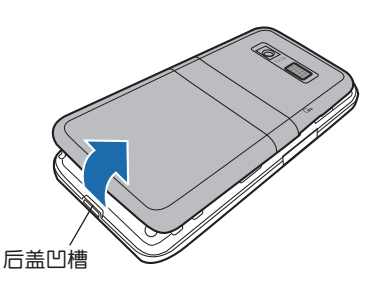

- 2. 将 SIM 卡的金属接触点端朝下, 且 SIM 卡 的缺角朝向右上方(如右图所示),接着 将 SIM 卡轻轻推入插槽中。
- 重要 安装 SIM 卡时,请务必将 SIM 卡插至底 端。

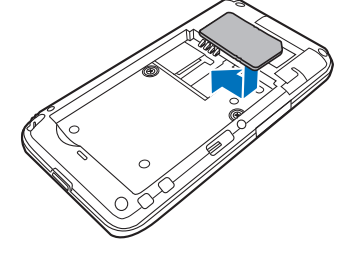

- 3. 将电池的金属触点对准机身电池槽中对应 的金属接脚处,接着再将电池插入电池槽 中并向下压。
- 重要 安装电池时请先倾斜放置电池,先往前推, 再下压进行安装,切勿直接下压电池以免伤 及金属接脚。

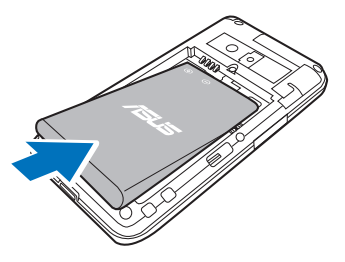

4. 适当地将电池盖对齐手机背面,按下电池盖,使其完全与手机扣合。

重要 请使用手册中载明的原厂电池,以免造成对本手机的损害。

#### <span id="page-13-0"></span>1.3 为电池充电

当您第一次使用产品包装盒中的电池时,该电池仅剩余部分电力。建议您先 为电池进行充电。

您可以使用以下两种方式为电池充电:

方式一: 将手机数据线的 Micro-USB 端连接到机身 底部的 Micro-USB 接口,另一端连接到电 源适配器的 USB 接口,并将电源适配器插 入电源插座。

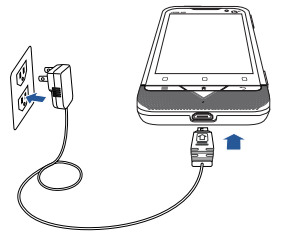

方式二:将手机数据线的 Micro-USB 端连接到机身 底部的 Micro-USB 接口, 另一端直接连接 到电脑的 USB 接口。

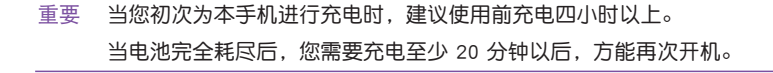

#### <span id="page-14-0"></span>1.4 安装和取出 Micro-SD 卡

安装 Micro-SD 卡

请依照以下步骤安装 Micro-SD 卡:

- 1. 向上掀开手机左侧的 Micro-SD 卡槽保护 盖。
- 2. 将 Micro-SD 卡按照右图所示方向(机身 后盖上亦印有正确的插卡方向图示)推 入插槽中,直到听到一声机械扣合声。
- 3. 将 Micro-SD 卡槽保护盖盖回原位。

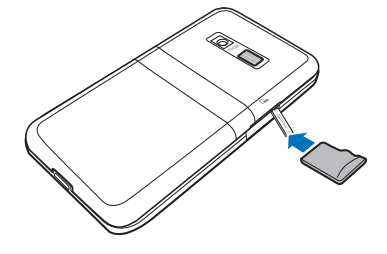

取出 Micro-SD 卡

请依照以下步骤取出 Micro-SD 卡:

- 1. 向上掀开手机左侧的 Micro-SD 卡槽保护盖。
- 2. 轻推 Micro-SD 卡直到它弹出,然后小心地将其抽出。
- 3. 将 Micro-SD 卡槽保护盖盖回原位。

重要 1. 本手机在出货时已安装了一张 Micro-SD 卡。

- 2. 若您在开机状态下移除 Micro-SD 卡, 本手机会显示警示信息并发出警报声。此 时需使用 Micro-SD 卡的功能将不能使用。只需将卡片重新插上即可恢复全部功 能。
- 3. 若要移除 Micro-SD 卡, 请先点击  $\bullet \bullet$  > 设置 > 存储信息 > 卸载 SD 卡, 然后 再将 Micro-SD 卡从手机中移除。
- 4. 非正常关机(如直接移除电池来关机)可能会造成 Micro-SD 卡内数据损毁。
- 5. 为防止对 Micro-SD 卡的误操作或卡片损坏造成卡内数据丢失,在您开始使用本 手机之前,建议您将 Micro-SD 卡内含的用户手册、驱动程序及 OPhone 桌面套 件安装程序复制到电脑。
- 6. 您也可以从华硕简体中文网站 http://www.asus.com.cn 下载本手机的用户手册、 驱动程序及 OPhone 桌面套件安装程序。

#### 1.5 开机与关机

在您第一次使用本手机前,请先确认您的手机 已经充满电。若要开机,按住手机顶部的电源键五 秒钟,屏幕上将出现开机画面。手机初始化需要一 定时间,请耐心等待。

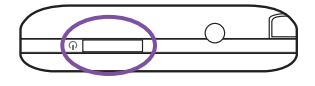

若要关机,按住电源键,直到屏幕上弹出 手机选项 对话框,选择 关机 即可 关闭手机。

#### <span id="page-15-0"></span>1.6 开启和关闭屏幕

您可以按下电源键以关闭屏幕,节省电量,防止误操作。 若要开启屏幕,按一下电源键即可点亮屏幕。

#### 1.7 屏幕锁定与解锁

为防止携带中的误操作,您可以对手机屏幕进行锁定。

锁定屏幕

在手机屏幕背光亮的状态下,按一下电源键可 关闭屏幕,此时屏幕被锁定。

解锁

若要解锁,按一下电源键点亮屏幕。按住屏幕 上浮动的圆圈,并将其拖动到屏幕左下方,与屏幕 左下方的圆圈重合即可解锁。

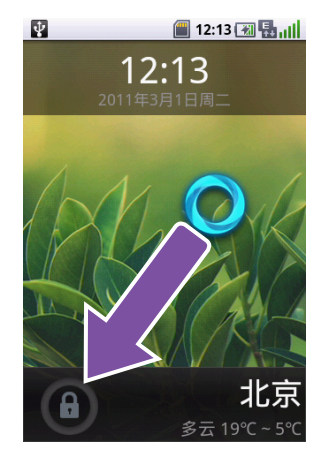

#### 1.8 触控屏的使用

您可以使用手指对触控屏进行操作,以实现手机的各项功能。

- 点击:用手指在触控屏上轻轻按一下,可以实现一个按钮的操作,或开启一 个图标或项目的应用程序。
- 点击并按住:用手指点击并按住主画面或程序列表中的图标,可拖动或删除 该图标;点击并按住某程序或设置画面中的项目,可开启该项 目的菜单。
- 滑动:用手指在触控屏上水平或垂直滑动,可用来滚动屏幕(相当于拖动滚 动条)或切换画面。

注意 为节省电池电量并防止携带中的误操作,您也可以 在 设置 > 显示 > 屏幕超时 中设置锁屏时间。若您 在设置的锁屏时间内没有对手机进行任何操作,手 机屏幕会自动锁定。

#### <span id="page-16-0"></span>1.9 主屏

本手机默认设置三个主屏画面,用手指在主屏上向左或向右滑动可进行相互 切换。您可以从主屏画面开始使用您电话上的各种应用程序。您还可以根据自己 的偏好自定义主屏画面,增加主屏页面,或在画面上新增或删除快捷方式、文件 夹或小工具。

在任意界面按下 键可回到默认主屏。

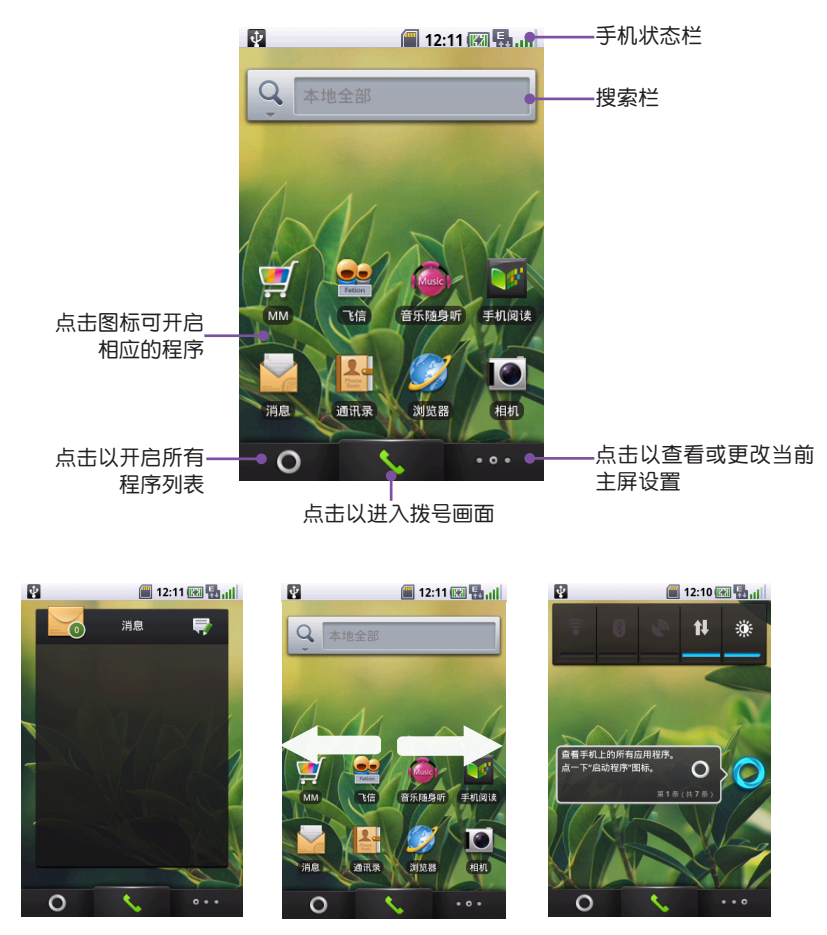

向左或向右滑动屏幕可查看其他主屏

提示 主屏的相关设置,请参考 3.4 OPhone 主屏管理 部分的说明。

#### <span id="page-17-0"></span>1.10 手机状态栏

手机屏幕顶部状态栏用来显示手机的状态与事件通知。

如有未接来电或新消息,会在显示屏状态栏显示通知,用手指从状态栏处轻 轻向下滑动,会显示 任务管理器 和 通知。点击各通知,即可查看未接来电或新 信息等。

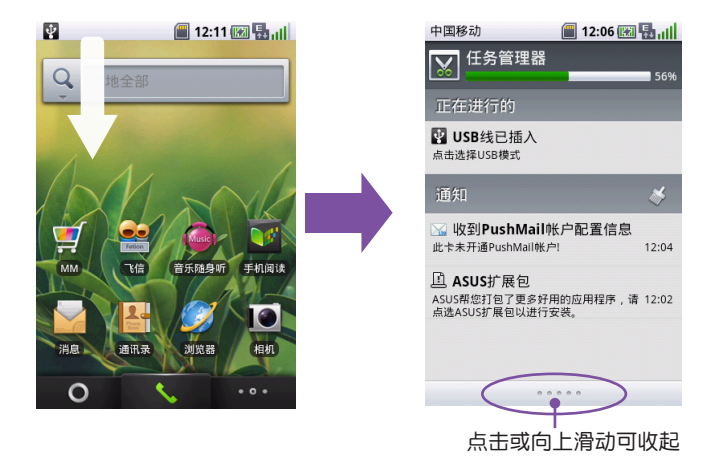

点击 任务管理器,可以看到手机目前正在运行的应用。点击各应用后面的 ● 可以关闭这一任务,以节省手机内存和存储卡空间,提高手机运行速度。点击画面 右上方的 ◎ 可关闭所有正在运行的程序。您也可以点击 运行的系统应用、应用 软件 和 小工具 等标签页,查看相关信息或讲入对应的应用或程序。

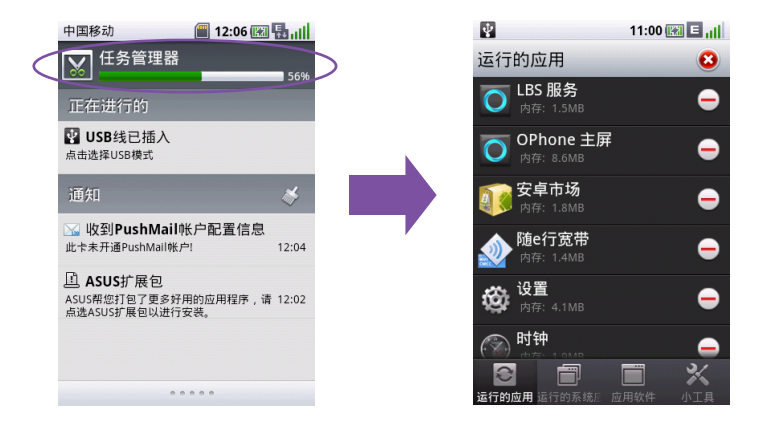

#### <span id="page-18-0"></span>状态栏图标

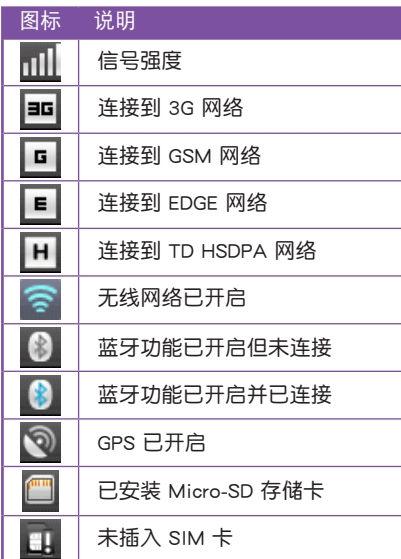

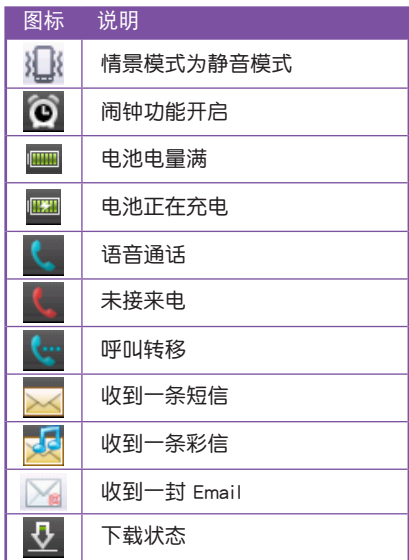

注意 由于手机软件会不断升级,本手册中列举的状态栏图标可能与您的手机有所差异, 请以实际为准。

#### <span id="page-19-0"></span>1.11 重力感应

本手机支持重力感应功能。当您使用某些应用程序(如浏览网页、图片等) 时,您可以将手机由直向变为横向,此时画面内容亦会自动调节为横向,以方便 您浏览。如下图所示。

注意 本手机的重力感应功能仅适用于某些特定应用程序(如浏览网页、图片等),以手 机实际为准。

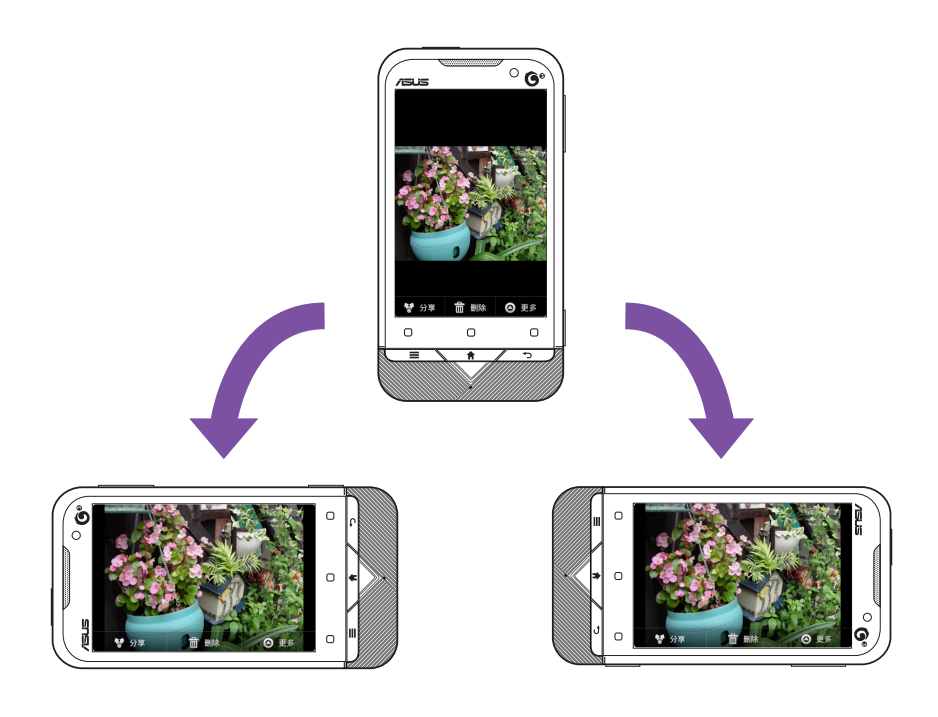

## <span id="page-20-0"></span>**Chapter 2**

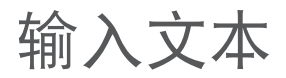

- 2.1 选择输入法
- 2.2 OPhone 输入法
- 2.3 输入法设置

#### <span id="page-21-0"></span>2.1 选择输入法

当您需要编辑文本时,可使用本手机内建的输入法来编辑中文、英文、数字 符号等,如编辑短信、添加联系人信息等。您也可以根据个人喜好,安装其他输 入法来进行文本输入。

您可以在主屏上点击 > 设置 > 语言和输入法 > 选择输入法 来选择您欲使 用的输入法。该页面会显示本手机内建的输入法及用户自行安装的其他输入法。

#### 2.2 OPhone 输入法

OPhone 输入法是本手机内建的输入法,包括全键盘输入法、手机键盘输入法 和手写输入法。若您选择了 OPhone 输入法作为默认的输入法,当您选择需要输入 文字、数字或符号的栏位时,OPhone 输入面板会出现在屏幕下方。

#### OPhone 输入法之间的切换

按下输入面板下方的输入法设置键 ®, 会弹出输入法设置菜单, 您可以在此 选择 全键盘、手机键盘 或 手写。

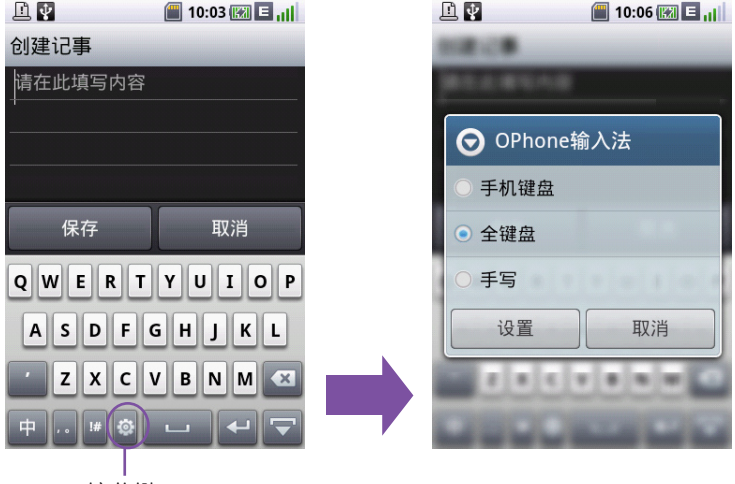

按此键

#### <span id="page-22-0"></span>全键盘输入法

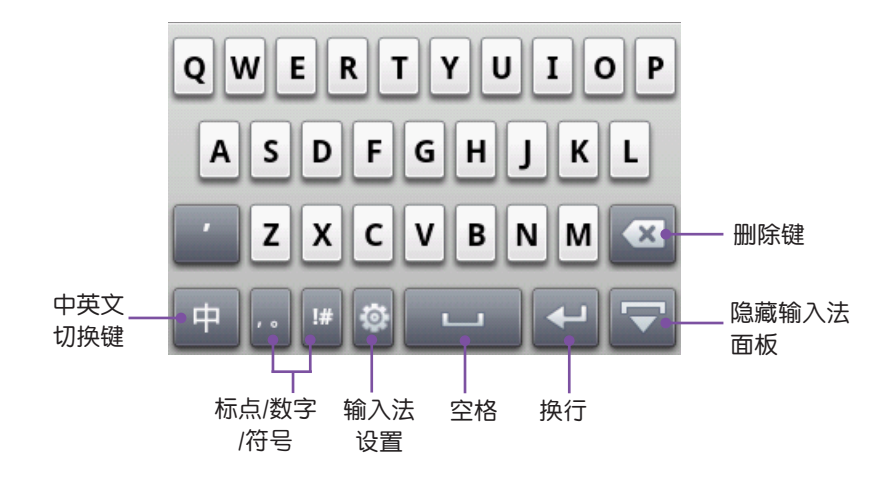

手机键盘输入法

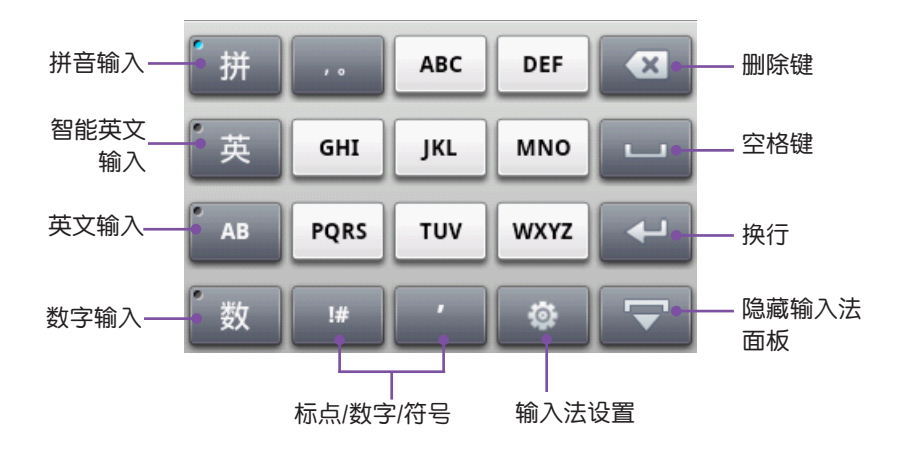

注意 按钮左上角的小圆点显示为蓝色表示该模式开启,显示为灰色表示该模式未开 启。

若您开启了智能英文输入模式,系统会根据您所按的键自动组合合理的拼写,提高 输入效率。

<span id="page-23-0"></span>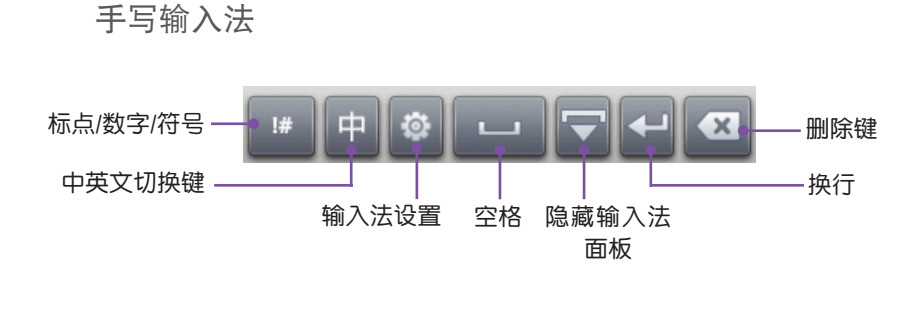

注意 按一下中英文切换键可切换中/英文输入,按下输入法设置键可调出输入法设置菜 单。按下标点/数字/符号键可输入标点、数字、符号等。

OPhone 输入法设置

在 OPhone 输入法任何一种输入方式下按下 © 可开启 OPhone 输入法设置菜 单画面。您可以选择手机键盘、全键盘或手写输入模式,或点击 设置 讲行 OPhone 输入法相关设置。

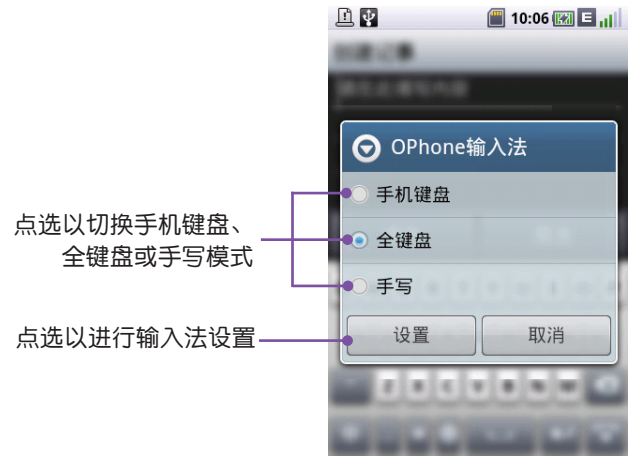

#### 2.3 输入法设置

您也可以在主屏上点击 > 设置 > 语言和输入法 来对当前的输入法进 行设置。

## <span id="page-24-0"></span>**Chapter 3**

### 手机基本设置

- 3.1 日期和时间设置
- 3.2 显示设置
- 3.3 触控屏校准
- 3.4 OPhone 主屏管理
- 3.5 自定义键设置
- 3.6 安全设置
- 3.7 设备信息
- 3.8 存储信息

#### <span id="page-25-0"></span>3.1 日期和时间设置

在主屏上点击 ■ ● → 设置 → 日期和时间 即可讲入日期和时间设置页面。在 这个页面,您可以设置日期、时间、时区,并设置日期和时间的格式。

设置日期

请依照以下步骤设置日期:

- 1. 在日期和时间设置 页面,点击 设置日期。
- 2. 在弹出的设置页面中上下滑动手指以更改日期。
- 3. 设置完成后点击 保存。

设置时间

请依照以下步骤设置时间:

- 1. 在日期和时间设置 页面,点击 设置时间。
- 2. 在弹出的设置页面中上下滑动手指以更改时间。
- 3. 设置完成后点击 保存。

设置格式

在日期和时间设置页面中,您可以选择是否 使用 24 小时格式 来显示时间。 您也可以点击 设置日期格式 来设置年、月、日的显示格式。

#### 3.2 显示设置

在主屏上点击 | 0 > 设置 > 显示, 讲入显示设置页面。

屏幕亮度设置

在显示设置页面点击 亮度,用手指拖动亮度设置条,完成后点击 确定。您也 可以勾选 自动调光 来根据设定自动调节屏幕亮度。

#### 选择主屏

在显示设置页面点击 选择主屏,可选择使用 OPhone 主屏 或 ASUS Home。默 认状态下,本手机使用的是 OPhone 主屏。

#### 字体设置

在显示设置页面点击 字体设置,可根据您的偏好将屏幕字体设置为 小号、 中号 或 大号。

<span id="page-26-0"></span>锁屏时间设置

在显示设置页面点击 屏幕超时,点击您想要设置的时间。 若您在设置的锁屏时间内没有对手机进行任何操作,手机屏幕会自动锁定。

#### 3.3 触控屏校准

触控屏校准的操作可以确保使用手指在屏幕上点击的准确性。当您发现不能准 确占按屏幕时,你可以进行触控屏桥准的操作。请依照以下步骤校准触控屏:

- 1. 在主屏上点击 > 设置 > 显示 > 触摸屏校准,进入触摸屏校准页面。
- 2. 按照画面指示,请用手指准确地点击屏幕上出现的十字中心。随着十字往各个 角落的移动,依序点击以完成校准。

#### 3.4 OPhone 主屏管理

本手机 OPhone 主屏默认设置三个画面,向左或向右滑动可进行相互切换。 在主屏中点选任意应用程序图标,即可进入对应功能。

新增/删除主屏

在 OPhone 主屏画面点击 第 拼选择 屏幕管理 以讲入主屏管理画面, 这里 会显示所有主屏的缩略图(如右图所示)。

- 欲新增一个主屏,点击屏幕下方的 **@ 6 建**。反复执行此操作可新增多个主 屏。
- 欲删除一个主屏, 选中欲删除的主屏, 接着点击屏幕下方的 **图 罐** 键。当出 现确认框时,选择 确定。

注意 您最多可以设置 5 个主屏。

设置默认主屏

选中某个主屏画面后,您可以点击 设为默认 键将此屏幕设置为默认主屏, 当您按下 —— 键后,系统会回到此默认主屏。

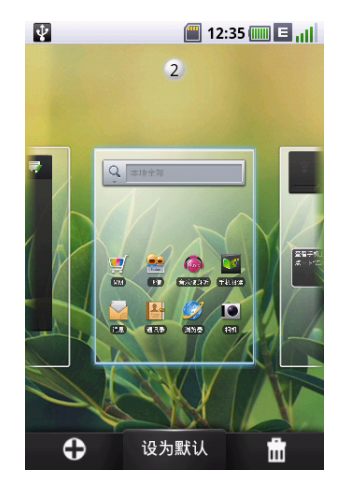

<span id="page-27-0"></span>在主屏上添加项目

请依照以下步骤在主屏上添加程序图标:

1. 开启主屏画面,点击并按住主屏上的空白处,直到屏幕出现选项菜单,点击您 欲添加的项目类型,可选的项目类型如下: 快捷方式:可让您新增各种快捷方式,如应用程序、书签、通讯录等。 小工具:可让您新增常用联系人、快讯、时钟、日历、搜索、未读消息、相 框、音乐随身听等常用工具。

文件夹:可让您在主屏上新增文件夹。

2. 选择您欲添加的项目,该项目即被添加到当前的主屏页面上。

更换主屏壁纸

- 1. 点击并按住主屏上的空白处,直到屏幕出现选项菜单,点击 壁纸。
- 2. 选择壁纸来源, 您可以选择 壁纸库 或 动态壁纸 以使用本手机内置的壁纸。 也可以选择 图库 选择您喜爱的图片。
- 3. 选择您欲设置的壁纸,接着点击 设置壁纸。

注意 若要从图库中选择图片,请确认您的手机已安装 Micro-SD 卡。

删除主屏上的项目

请依照以下步骤删除主屏上的项目:

- 1. 开启主屏画面,点击并按住一个您想要删除的程序图标或工具栏,直到屏幕下 方出现一个 品 图标。
- 2. 将该项目拖到 面 图标上。

ASUS Home

除了默认的 OPhone 主屏外,您也可以将手机主屏切换为 ASUS Home。

与 OPhone 主屏不同, 在 ASUS Home 主屏点击 Lou 后, 手机各程序图标 会放置于不同的页面,您可以根据您的需要按住并拖动各图标至不同页面以方便 搜索和分类管理。

在 OPhone 主屏上点击 © → ASUS Home, 即可切换为 ASUS Home。若要切 换回 OPhone 主屏, 请在 ASUS 主屏点击点击  $\Box$   $\Omega$  > 设置 > 显示 > 选择主屏, 接着选择 OPhone 主屏 即可。

#### <span id="page-28-0"></span>3.5 自定义键设置

手机屏幕下方有三个功能键,默认设置下,这三个键的功能分别为开启 调频 收音机、手机电视 和 音乐随身听 程序。您可以根据需要来设置它们对应的程序, 快速开启常用的功能。请依照以下步骤操作:

- 1. 在主屏上点击 | 0 > 设置 > 自定义键, 讲入自定义键设置画面。
- 2. 自定义键设置画面的屏幕上方显示所有可设置的程序图标,而下方的三个圆圈 则显示了目前各功能键对应的程序图标。在画面中按住您欲设置的程序图标, 并将其拖至对应的按键上方的圆圈中。
- 3. 自定义键变更完成。

#### 3.6 安全设置

在主屏上点击 ■◎■ > 设置 > 安全 可讲行一些高级安全设置, 如 SIM 卡锁 定、锁机设置、更改或恢复主清除密码等操作。

主清除

主清除操作可删除您手机上的所有数据。请依照以下步骤执行主清除操作:

- 1. 在主屏上点击 | 0 > 设置 > 安全 > 主清除, 讲入主清除设置页面。
- 2. 系统出现警告信息,提示您此操作将恢复手机到出厂设置并重新启动。您可以 选择是否 清除用户数据。接着点击 确定。
- 3. 输入主清除默认密码 1234,接着点击 确定。
- 4. 此时画面再次弹出警示信息,点击 确定。

警告 手机中的数据设置清除后将无法恢复,请谨慎使用本功能。

设置屏幕锁定

在主屏上点击 ■ ○ → 设置 → 安全 → 锁机设置 → 设置屏幕锁定, 讲入屏幕 解锁保护页面。 您可以根据需要,设置使用默认锁屏、图案、PIN码或密码来锁 定屏幕。

- 默认锁屏:选择此项以使用默认锁屏,即,按住屏幕上浮动的圆圈,并将其拖动 到屏幕左下方,与屏幕左下方的圆圈重合即可给屏幕解锁。
- 图案:选择此项后,可根据画面提示,在画面出现的九个点中,连接至少四个点作 为解锁图案。当屏幕锁定时,您需要绘制此图案方可给屏幕解锁。
- PIN 码:选择此项后,可根据画面提示,输入数字 PIN 码作为解锁密码。PIN 码 需要至少包含 4 个数字。当屏幕锁定时, 您需要输入此 PIN 码方可给屏 幕解锁。
- 密码:选择此项后,可根据画面提示,输入由字母、数字或符号等组成的密码作 为解锁密码。此密码需要至少包含 4 个字符,且至少包含一个字母。当屏 幕锁定时,您需要输入此密码方可给屏幕解锁。

<span id="page-29-0"></span>更换解锁图片

当您选择 默认锁屏 方式时,您可以选择个性化的图片作为您的解锁图片。 请依照以下步骤进行设置:

- 1. 在主屏上点击 © > 设置 > 安全 > 锁机设置 > 更换解锁图片。
- 2. 在更换解锁图片页面,点击 增加图片。
- 3. 选择 插入新图片 或 拍照,接着点击 选择。
- 4. 若您选择 插入新图片, 请选择 Micro-SD 卡中的一张图片, 并拖动方框选中要 截取的部分,接着点击 保存,然后按下 4 3 建退出设置画面,手机即自 动保存此设置; 若您选择 拍照, 则直接进入拍照画面, 拍摄一张照片, 并点 击 确定。
- 5. 此时,您选中的图片或拍摄的照片即成为锁屏图片,在锁屏画面出现。若要解 锁,按住屏幕上浮动的图片,并将其拖动到屏幕左下方,与屏幕左下方的方框 重合即可解锁。

#### 3.7 设备信息

在主屏上点击 > 设置 > 关于手机 可查看本手机的状态消息、电量使用 情况、版本信息、法律信息与系统升级等。

#### 3.8 存储信息

在主屏上点击 > 设置 > 存储信息 可查看手机内存和 Micro-SD 存储卡 的存储情况,并可对手机内存进行管理。

# <span id="page-30-0"></span>**Chapter 4**

### 通话功能

- 4.1 拨打及接听电话
- 4.2 快速搜索功能
- 4.3 电话模式功能说明
- 4.4 快速拨号
- 4.5 其它通话功能
- 4.6 飞行模式
- 4.7 调整话机音量

#### <span id="page-31-0"></span>4.1 拨打及接听电话

#### 拨打电话

您可以通过以下几种方式拨打电话:

直接拨号

- 1. 点击主屏上的 < 讲入拨号画面。
- 2. 点击虚拟数字键盘上的数字键,输入电话号码。
- 3. 点击画面下方的 & 即可拨打电话。
- 4. 若要挂机, 点击 挂断。

从通讯录拨号

- 1. 在主屏上点击 | 0 | > 通讯录 开启通讯录画面。
- 2. 上下滑动画面以找到您要拨打电话的联系人名字。
- 3. 点击并按住该联系人名称,并从弹出菜单中选择 呼叫联系人 即可拨打电话。
- 4. 若要挂机,点击 挂断 。

从短信中拨号

- 1. 在主屏上点击 | 0 > 消息 开启短信画面。
- 2. 在消息画面点击并按住欲拨打电话的短信,并从弹出菜单中选择 语音呼叫 即 可拨打电话。
- 3. 若要挂机,点击 挂断 。

接听电话

来电通知出现后,您可以向右滑动画面上的绿色接听键即可接听来电。 若要拒绝接听,向左滑动画面上的红色拒绝键即可。

#### <span id="page-32-0"></span>4.2 快速搜索功能

本手机的每个虚拟数字按键都对应若干英文字母(如虚拟数字键 2 代表 ABC)。您可以在虚拟数字键盘画面中,以手指按下与通讯录中的联系人名称对 应的虚拟数字键,本手机会自动帮您从通讯录中寻找合适的配对。

举例来说,若您想从通讯录中查找 Allen,只需在虚拟数字键盘画面依序按下 25536 (分别代表字母 ALLEN) 即可; 若想搜索"张大明"的电话, 只需在 虚拟数字键盘画面依序按下 9 4 2 6 4 ( "张"字的拼音拼法为"z h a n g")或 9 3 6("张大明"三字的拼音首字母分别为"z d m"),即可快速找到联系人。

#### 4.3 电话模式功能说明

切换至电话模式

点击主屏上的 3 1 图标进入电话模式。

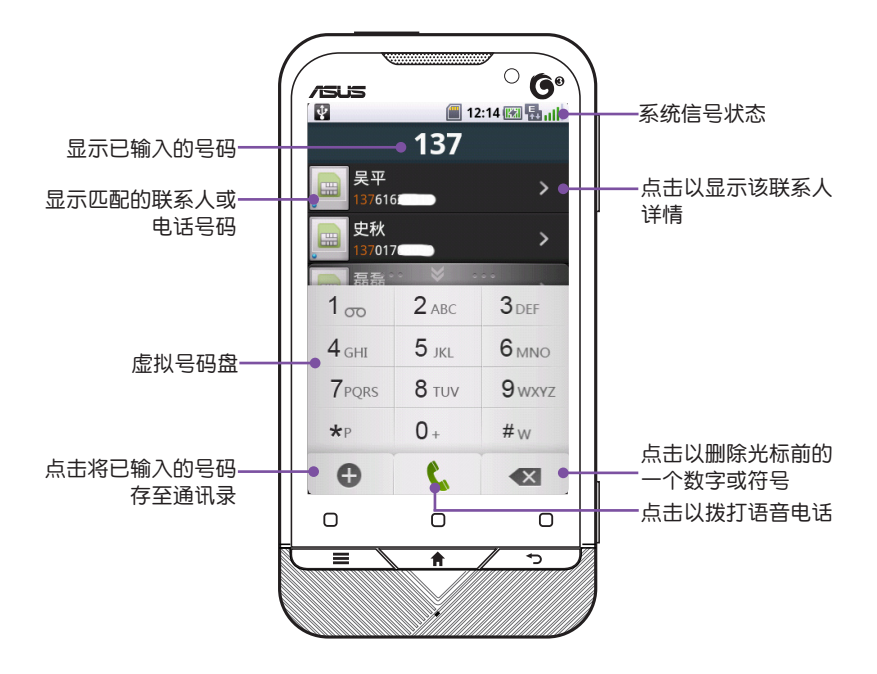

#### <span id="page-33-0"></span>通话模式下

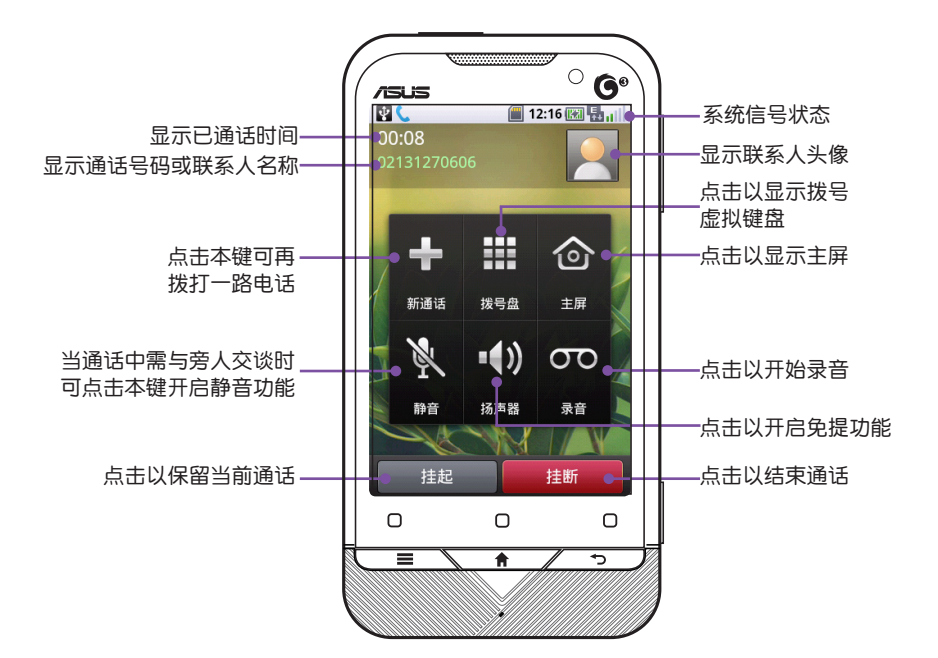

#### 4.4 快速拨号

快速拨号功能让您只需按下一个键便可拨打您较常用的电话号码。举例来说, 若您将一个常拨的电话号码指定数字键 2 为快速拨号键, 则当您按住数字键 2 便 会自动拨打该电话号码。

请依照以下步骤建立一个快速拨号:

- 1. 在主屏上点击 © > 设置 > 通话设置 > 快速拨号。
- 2. 点选您欲设置快速拨号的数字键。
- 3. 在快速拨号设置画面输入该数字键对应的快速拨号号码,或点击旁边的 标从通讯录中选择一个联系人。
- 4. 点击 保存 以保存该快速拨号设置,或点击 放弃 取消设置。
- 5. 重复上述步骤可设置更多快速拨号。

注意 数字键 1 预设为语音信箱号码使用,您不可以将数字键 1 设置为其他快速拨号。

#### <span id="page-34-0"></span>4.5 其他通话功能

#### 呼叫等待

请依照以下步骤设置呼叫等待功能:

- 1. 在主屏上点击 © → 设置 > 通话设置 > 其它基本设置。
- 2. 勾选 呼叫等待。

注意 有关呼叫等待功能的更多详情,请咨询您的网络运营商。

呼叫转移

您可以设置在任何情况下或仅在忙时、无应答时或无法接通时将来电转移到 另一个电话号码。

请依照以下步骤设置呼叫转移:

- 1. 在主屏上点击 | > 设置 > 通话设置 > 语音呼叫转移。
- 2. 点击 所有呼叫转移、忙时呼叫转移、无应答时呼叫转移 或 无法接通时呼叫转 移。
- 3. 在弹出窗口中输入欲转移至的电话号码,并点击 启用 。

注意 请确认您已开通呼叫转移服务。详情可咨询您的网络运营商。

多方通话

多方通话允许您一次和多个人通话,此功能需要网络支持。请依照以下步骤 进行多方通话:

- 1. 点击主屏上的 3 图标进入拨号画面。
- 2. 输入第一方的电话号码,并点击 < 键拨号。
- 3.等对方应答后,点击 挂起。接着点击 新通话,此时将显示拨号虚拟键盘。
- 4. 输入第二方的电话号码, 并点击 & 键拨号。
- 5. 第二方应答后,您可以点击 切换 切换到第一方通话;或者,点击 合并,即可 进行三方通话。

注意 请在使用多方通话功能之前,请先确认您所使用的网络服务支持多方通话功能。 且 您的手机已开启"呼叫等待"功能。详情可咨询您的网络运营商。

<span id="page-35-0"></span>视频通话

视频通话让您在通话时不仅能听到对方的声音,还能看到对方影像,带给您 全新的通话体验。

注意 在使用视频通话功能之前,请先确认您所使用的网络服务支持视频通话功能。

#### 4.6 飞行模式

一般来说,当您搭乘飞机并处于起飞或降落的过程时,相关法规会要求您在 机舱内关闭手机,此时您可以启动飞行模式。启用飞行模式后,手机的一切无线 电功能将被关闭,包括话机功能、无线网络及蓝牙功能等,但您的设备仍可正常 使用其他功能。

欲将手机设置为飞行模式,请在主屏点击 > 设置 > 无线和网络,并勾 选 飞行模式。

若要退出飞行模式,请在主屏点击 | 0 | > 设置 > 无线和网络,并取消勾选 飞行模式。

或者,您也可以在屏幕未锁定的状态下,按住电源键几秒钟,在弹出的 手机 选项 对话框中选择 进入飞行模式 或 退出飞行模式。

#### 47 调整话机音量

当您在打电话或听音乐时,手机右侧的音量键可调节音量大小。按音量键上 端可增加音量,按音量键下端可降低音量。
# **Chapter 5**

# 管理联系人、工作及日历

- 5.1 通讯录
- 5.2 记事本
- 5.3 待办事项
- 5.4 日历

### 5.1 通讯录

"通讯录"主要用来记录您的亲友及客户等联系人资料。

#### 开启通讯录

在主屏上点击 ■ ● → 通讯录 开启通讯录画面。通讯录主画面如下:

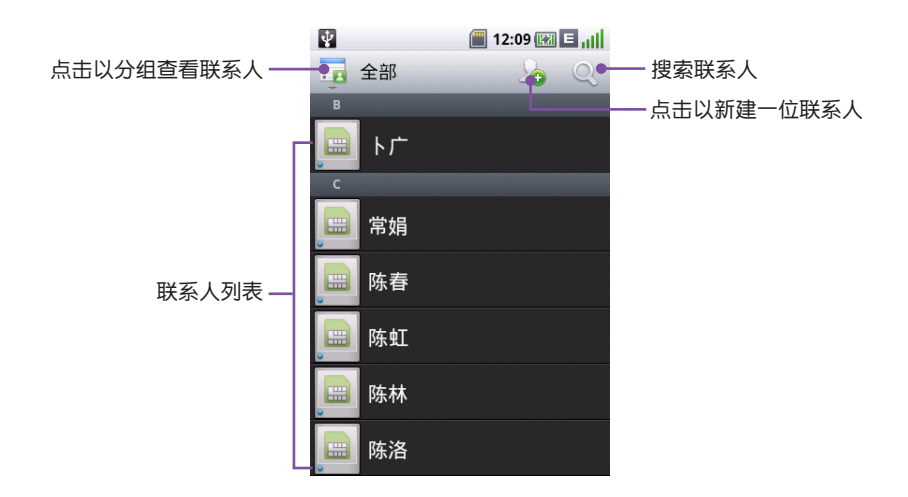

新建联系人

您可以在通讯录主画面直接新建一位联系人,然后输入联系人资料。请依照 以下步骤新建一位联系人:

- 1. 在 通讯录 主画面, 点击 20 以新建一位联系人。
- 2. 选择该联系人的存储位置为 SIM 卡 或 手机。
- 3. 输入联系人姓名、电话及其他相关信息,完成后点击 保存。

注意 若您将联系人存储位置设置为 SIM 卡,则您只能存储联系人的名称和电话号码。

提示 您也可以在拨号画面输入一个电话号码,然后点击 屏幕下方的 添加至通讯录 来新 建联系人信息。

编辑联系人

请依照以下步骤编辑联系人:

- 1. 在 通讯录 主画面,在联系人列表中点击一个已有联系人。
- 2. 在该联系人信息画面, 占击
- 3. 编辑相关信息,完成后点击 保存。

删除联系人

请依照以下步骤删除联系人:

- 1. 在 通讯录 主画面,在联系人列表中点击一个已有联系人。
- 2. 在该联系人信息画面,按下 < < < 键, 在屏幕下方出现的菜单中点击 删除 联系人。

或者,

- 1. 在 通讯录 窗口,在联系人列表中点击并按住一个已有联系人。
- 2. 在弹出菜单中点击 删除联系人。

#### 发送名片

若要发送名片,请依照以下步骤操作:

- 1. 在 通讯录 主画面,在联系人列表中点击一个已有联系人。
- 2. 在该联系人信息画面,点击
- 3. 选择 以文本消息、以蓝牙、以消息 或 以邮件 形式发送。
- 4. 按照屏幕提示完成操作。

创建/编辑/删除组

您可以创建不同的组,如"朋友"、"同事"、"家庭"等,来分类管理您 的联系人。

注意 您只能对存储位置为手机的联系人进行组的设置。

创建组

#### 请依照以下步骤创建一个新组:

- 1. 在 通讯录 主画面, 点击 . 图标, 并选择 组。
- 2. 在组页面,点击屏幕上方的 28 图标。
- 3. 输入 组名称、备注。
- 4. 完成后,点击 保存。

编辑组

请依照以下步骤编辑现有的一个组:

- 1. 在 通讯录 主画面, 点击 . , 图标, 并选择 组。
- 2. 在 组 页面,点击并按住您欲编辑的组名称,接着在弹出菜单中点击 编辑 组。
- 3. 编辑 组名称、备注。
- 4. 完成后,点击 保存。
- 添加/移除组成员

请依照以下添加或移除组成员:

- 1. 在 通讯录 主画面, 点击 : 2 图标, 并选择一个现有的组。
- 2. 按下 【三】、键,接着在弹出菜单中点击 添加组成员 或 移除组成员。
- 3. 在出现的联系人列表中勾选您欲添加或移除的联系人(可选择多个), 完成后 点击屏幕下方的 添加组成员 或 移除组成员 按钮。

删除组

请依照以下步骤删除组:

- 1. 在 通讯录 主画面, 点击 : 2 图标, 并选择 组。
- 2. 在 组 页面, 点击并按住您欲删除的组名称, 接着在弹出菜单中点击 删除。
- 3. 在确认删除的对话框弹出时,点击 确定,您选择的组即被删除。

注意 "家庭"和"朋友"为本手机的两个预设组,不能被删除。

#### 5.2 记事本

记事本功能可让您随时随地都能将重要的资料记录下来。

开启记事本

在主屏上点击 ■ ● 、记事本 即可开启记事本主画面。

#### 创建记事

请依照以下步骤创建一则记事:

- 1. 在 记事本 主画面, 点击右上角的 + 以开启一则新的记事。
- 2. 输入要记录的内容,完成后点击 保存。

删除记事

请依照以下步骤删除记事:

1. 在 记事本 主画面, 按下 画 图标。

2. 在随后出现的页面中, 勾选您欲删除的记事项目, 占击 删除。

或者,您也可以在 记事本 主画面点击并按住欲删除的一则记事,接着在弹出 菜单中选择 删除 将其删除。

#### 5.3 待办事项

待办事项功能可用来记录您每天的工作内容及需要处理的事项,可以说是您 的贴心小秘书,让您更好地规划工作。

开启待办事项

在主屏上点击 | 0 | > 待办事项 即可开启待办事项主画面。

创建任务

请依照以下步骤创建一个任务:

- 1. 在 待办事项 主画面, 点击右上角的 + 以开启一个新的任务。
- 2. 输入 标题、开始 和 结束 时间、任务详情、任务优先级 和 状态 等信息。
- 3. 输入完成后点击 保存。

#### 删除任务

请依照以下步骤删除任务:

- 1. 在 待办事项 主画面, 按下 画 图标。
- 2. 在随后出现的页面中,勾选您欲删除的待办事项。
- 3. 选择完毕后,点击 删除。

#### 5.4 日历

您可以使用本手机的"日历"功能来安排约会、会议和其他事件的行程,可 用多种模式,如日、周、月、年等方式来查看约会,并可设置用声音或其他方式 来提示各种约会的日期和时间。

开启日历

在主屏上点击 ■ ● → 日历 即可开启日历主画面。

在 日历 主画面,点击右上角的 图标,可选择以 月历、周历、日历 或 日 程 等模式浏览。

添加事件

请依照以下步骤添加一个事件:

- 1. 在 日历 主画面, 点击右上角的 1 以开启一个新的事件。
- 2. 输入 事件主题、开始时间、结束时间、事件地点、事件描述 等信息并可以 添 加提醒 和设置事件的 重复频率。
- 3. 输入完成后点击 保存。

删除事件

请依照以下步骤删除一个事件:

- 1. 在 日历 主画面, 点击右上角的 同 图标, 选择 日程, 将日历切换为日程模 式。此时会显示所有已创建的事件列表。
- 2. 点击您欲删除事件项目右侧的 —,接着在确认删除的对话框弹出时点击 确定 即可删除该事件。

日历设置

您可以依照个人偏好来更改日历设置。请依照以下步骤设置日历:

- 1. 在日历画面,按下 ——《键,接着在屏幕下方出现的菜单中点击 设置。
- 2. 在 日历视图设置 栏位, 您可以点击 设置默认视图 来选择当您开启日历功能 时,主画面的显示模式。
- 3. 勾选 农历 可在日历主画面显示农历信息。
- 4. 在 提醒设置 栏位,您可以点击 提醒 以选择提醒方式,并可点击 默认提醒时 间 以选择在默认情况下,事件开始前多久发出提醒。

# **Chapter 6**

# 收发短信、彩信及电子邮件

- 6.1 收发短信和彩信
- 6.2 收发电子邮件

#### 6.1 收发短信和彩信

开启消息

在主屏上点击 ■ ● → 消息 开启消息主画面。

在消息主画面,您可以按下 <= > 键,接着在屏幕下方出现的菜单中点击 设置 > 视图切换, 选择 文件夹视图 或 消息视图 来切换主画面的显示模式。

- **•** 文件夹视图:系统会按照收件箱、发件箱、已发送、草稿箱、SIM 卡、安全信 箱等分类显示您的各类消息。
- 消息视图:系统按照时间顺序将您已接收或发送的所有消息显示在消息列表 中。当您点击某条消息时,系统会将该收件人和发件人的所有消息以对话方 式呈现。

收发短信

新建短信

请依照以下步骤新建短信:

- 1. 在 消息 主画面中,点击屏幕右上方的
- 2. 输入收件人的号码,或点击 在通讯录中选择联系人。
- 3. 在 编辑消息内容 框内输入文字内容,完成后点击 发送。

回复短信

请依照以下步骤回复短信:

在 消息视图 下,点击欲回复的短信,接着在屏幕下方的 编辑消息内容 框内 输入内容,完成后点击 发送。

在 文件夹视图 下,进入 收件箱,点击开启欲回复的短信,接着点击 回复; 或者,在收件箱内点击并按住欲回复的短信,接着在弹出菜单中选择 回复。接着 输入欲回复的内容,完成后点击 发送。

收发彩信

新建彩信

请依照以下步骤新建彩信:

- 1. 在 消息 主画面中, 点击屏幕右上方的
- 2. 输入收件人的号码,或点击 → 在通讯录中选择联系人。
- 3. 在 编辑消息内容 框内输入文字内容。
- 4. 按下 【三】、键,选择 附件。在弹出的 添加附件 菜单中选择附件类型,接 着选择您欲发送的文件。
- 5. 完成后点击 发送。

## 6.2 收发电子邮件

新建帐号

首次在本手机上使用电子邮件功能之前,必须先行设置您的电子邮件帐号。 请依照以下步骤新建一个电子邮件帐号:

- 1. 在主屏上点击 | 0 | > 电子邮件 讲入电子邮件主画面。
- 2. 在设置电子邮件画面,输入 电子邮件地址 和 密码。
- 3. 若您想让系统自动配置,请在 使用预置配置 栏位按向左或向右的箭头选择适 当的协议,接着点击 下一步。 若需手动配置,点击 手动配置,接着选择协议类型,并输入用户名、密码、 服务器、端口等信息。完成后点击 下一步。
- 注意 一般来说,若您使用的是一些常见的邮箱帐号,系统会根据您的邮箱地址,自动加 载正确的协议、邮件服务器及端口等设置。若您不确定这些信息,请咨询您所使用 的邮箱服务提供商。

用户名的填写方式可能因您使用的邮箱服务器不同而有差异。有些邮箱默认使用完 整的邮箱地址作为用户名,而另一些则以邮箱地址中 @ 符号前的字符作为用户名。 请咨询您所使用的邮箱服务提供商确认用户名的填写方式。

4. 按照屏幕提示完成设置,接着点击 完成。

若您要继续添加邮箱账户,请点击 0 > 电子邮件,接着按下 => 键,选择 账户,并再次按下 (二三)、键,选择 添加账户。然后按照上述步骤 2~4 操作。

发送电子邮件

您可以给一个或多个收件人发送邮件。请依照以下步骤发送电子邮件:

- 1. 在 电子邮件 主画面,点击选择一个电子邮件帐号。此时画面显示该帐号的邮 箱列表。
- 2. 点击屏幕右上方的
- 3. 输入收件人的邮箱地址,或点击 十 从联系人中选择,选择完毕后点击 完成。 若需添加抄送/密抄地址,请按下 —— 这里 钱, 选择 添加抄送/密抄地址, 并输 入相应的地址或选择相应的联系人。
- 4. 输入邮件主题和内容。
- 5. 若要添加附件,按下  $\overline{C} = \overline{\mathbb{Q}}$ 键, 选择 添加附件, 在出现的 选择附件 菜单 中选择附件类别,然后选择要发送的附件。
- 6. 编辑完成后,点击 发送 发出邮件,或点击 保存 将所编辑的邮件保存在草稿 箱内。

接收电子邮件

请依照以下步骤接收电子邮件:

- 1. 在 电子邮件 主画面,点击选择一个电子邮件帐号。
- 2. 按下  $\overline{C} = \overline{C}$  键, 接着在屏幕下方出现的菜单中点击 刷新。手机开始连接服 务器并下载邮件,接收到的电子邮件将保存于 收件箱 内。
- 3. 点击 收件箱,点击欲阅读的邮件即可开启该邮件。

开启邮件后,您可以点击屏幕下方的 回复 来编辑并发送邮件给发件人,或 点击 删除 将此邮件删除;若要转发邮件,请按下 <== \ 键, 接着在屏幕下方 出现的菜单中点击 转发。

# **Chapter 7**

# 使用多媒体功能

- 7.1 拍照与录像
- 7.2 图库功能
- 7.3 视频功能
- 7.4 音乐功能
- 7.5 录音功能
- 7.6 手机电视
- 7.7 调频收音机

### 7.1 拍照与录像

本手机内置五百万像素 EDoF 数码相机,可让您进行相片的拍摄与影音文件 的录制。

开启与关闭相机功能

- 1. 开启相机功能:在主屏上点击 | 0 | > 相机 或按住机身右侧的相机功能键即 可开启相机功能。
- $2.$  关闭相机功能; 欲退出相机功能, 请按下手机上的  $\sqrt{2}$

拍照模式画面说明

下图为拍照模式下各图标的功能说明。

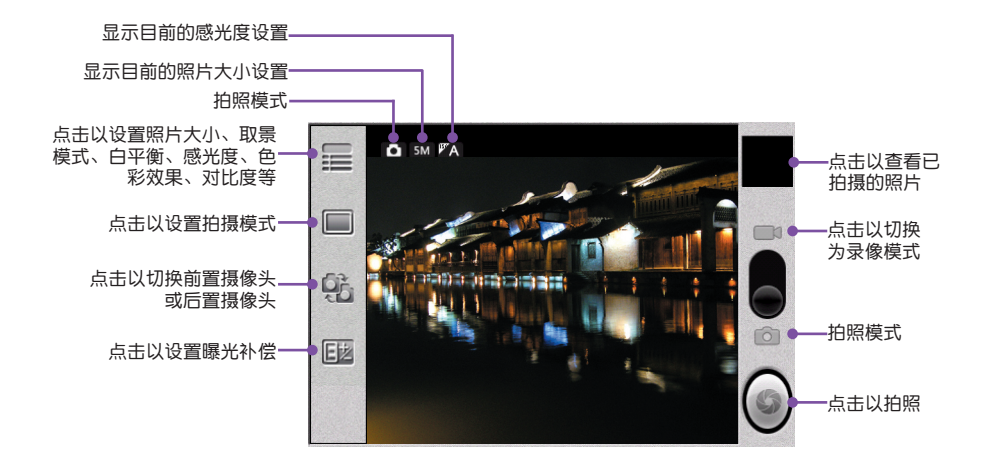

将取景器对准您要拍照的物体,点击屏幕右侧的 键或按下机身右侧的相 机功能键即可拍照。

您可以点一下屏幕以隐藏画面左侧的工具条,再点一下可重新显示工具条。

注意 您必须安装存储卡,才能进行拍照。

拍照过程中,请保持相机稳定,抖动可能会使拍得的照片模糊。

录像模式画面说明

下图为录像模式下各图标的功能说明。

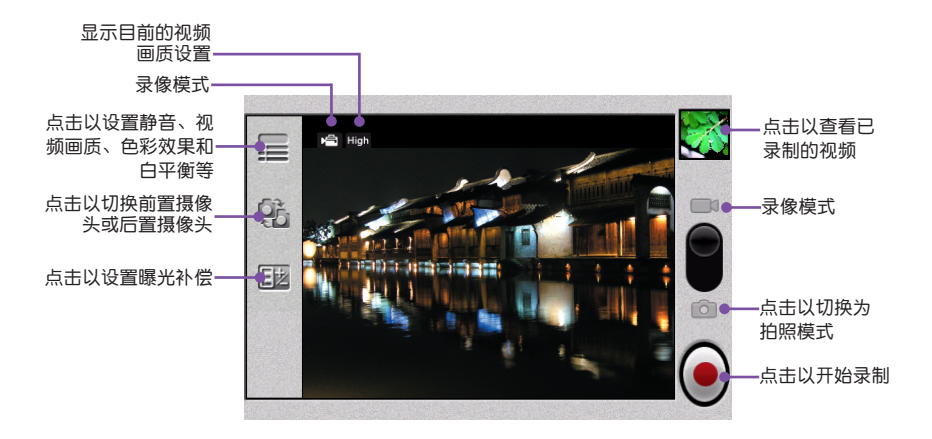

将取景器对准您要录像的物体,点击屏幕右侧的 ◎ 键或按下机身右侧的相 机功能键即可开始录像。

录像中画面如下:

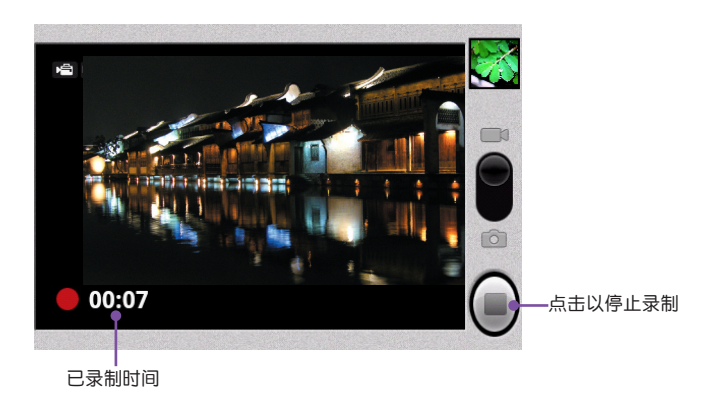

录制完成后,按下屏幕右侧的 $\bigodot$  键或再次按下机身右侧的相机功能键可结 束录制。

#### 7.2 图库功能

本手机内置的"图库"是一个小巧又实用的程序,您可以利用"图库"来查 看手机中的图片与视频,并进行相关操作。

查看图片

在主屏上点击 | 0 | > 图库 即可讲入图库主画面。图库主画面有数个文件夹, 包含了存储卡中的所有图片和视频。

请依照以下步骤查看图片:

- 1. 在图库主画面,点击一个分类文件夹,开启该类别所有图片的缩略图。
- 2. 点击欲查看图片的缩略图,即可以全屏的方式来查看图片。
- 3. 开启一张图片后,用手指在屏幕上向左或向右水平滑动,可查看下一张图片或 上一张图片。
- 4. 按下 / 5 ) 键可返回缩略图画面。

播放幻灯片

请依照以下步骤以幻灯片方式播放图片:

- 1. 在图库主画面,点击一个分类文件夹,开启该类别所有图片的缩略图。
- 2. 任意点击一张图片的缩略图,以全屏的方式查看图片。接着点击屏幕下方的 播 放幻灯片。
- 3. 播放过程中,点击一下屏幕即可停止播放。

放大/缩小图片

- 1. 开启一张图片后,屏幕右下角会显示放大镜工具。
- 2. 点击 Q 或 Q 可对图片进行放大或缩小。
- 3. 图片放大后,按住并拖动图片,可查看图片的各个部分。

提示 若图片开启后未进行任何操作,屏幕下方的菜单和放大镜工具会在显示一段时间后 自动隐藏,若要再次显示,请点击一下屏幕。

旋转图片

请依照以下步骤旋转图片:

- 1. 开启一张图片后,按下  $\overline{C} = \Delta$ 键, 选择 更多。
- 2. 在出现的菜单中点击 向左旋转 或 向右旋转。此时图片将分别按逆时针或顺时 针方向旋转 90 度。

修剪图片

请依照以下步骤修剪图片:

- 1. 开启一张图片后, 按下  $\overline{C} \equiv \overline{\triangle}$ 键, 选择 更多。接着在出现的菜单中点击 修 剪。
- 2. 此时屏幕上会出现一个橘色的方框。按住方框内部并拖动方框可选择欲裁剪的 范围。
- 3. 按住方框的边界并向内或向外拖动可扩大或缩小所选区域。
- 4. 设置好欲修剪的范围后,点击 保存。若要取消修剪,点击 舍弃。

将图片设置为壁纸

请依照以下步骤将图片设置为壁纸:

- 1. 开启一张图片后,按下 <== \ 键, 选择 更多。接着在出现的菜单中点击 设 置为 > 壁纸。
- 2. 此时屏幕上会出现一个橘色的方框。按住方框内部并拖动方框可选择欲设为壁 纸的区域。
- 3. 按住方框的边界并向内或向外拖动可按比例扩大或缩小所选区域。
- 4. 设置好欲设为壁纸的图片范围后,点击 保存。您选定的图片即成为主屏壁 纸。

图片详细信息

开启一张图片后,按下 < <br>三三 键, 选择, 选择 更多。接着在出现的菜单中点击 详细信息,即可查看图片属性。

共享图片

您可以选择通过蓝牙、消息或邮件等形式共享您的图片。

- 1. 开启一张图片后,按下 < 三 \ 键, 选择 分享。
- 2. 选择 以消息、以蓝牙、新浪微博 或 以电子邮件 来共享图片。
- 注意 若要使用蓝牙共享图片,请确认您的手机与对方设备的蓝牙功能已开启,距离在 10 米以内且已成功配对,详细内容请参考 9.1 使用蓝牙功能;若您选择通过邮件 共享,请确认您已设置了电子邮件帐号,详细内容请参考 6.2 收发电子邮件。

删除图片

请依照以下步骤删除图片:

- 1. 开启一张图片后,按下  $\overline{C} = \Delta$ 键, 选择 删除。
- 2. 点击 确定删除 即可删除该图片。

#### 7.3 视频功能

您可以利用"视频"来查看存储卡上的视频,并对视频文件讲行管理。

查看视频

在主屏上点击 ■ 0 ■ > 视频 即可讲入视频主画面。视频主画面显示了存储于 Micro-SD 卡上的所有视频列表。请依照以下步骤查看视频:

- 1. 在 视频 主画面,点击您欲查看的视频项目。
- 2. 视频即开始播放。
- 3. 点击 1 可暂停播放。点击 < 或 > 可查看上一条或下一条视频。
- 4. 点击  $\sqrt{2}$  键可返回视频列表画面。

删除视频

请依照以下步骤删除视频:

- 1. 在视频主画面点击右上方的 ||||||||| 图标。
- 2. 勾选欲删除的视频名称,接着点击 删除。
- 3. 在随后出现的确认删除的对话框中,点击 确定。

上述步骤可一次删除多个视频。若您想要删除一个视频,您也可以在 视频 主 画面点击并按住一个视频文件项目,接着在弹出菜单中选择 删除 即可。

## 7.4 音乐功能

您可以方便地使用本手机内置的 音乐随身听 程序来播放您喜爱的音乐。

开启音乐随身听

在主屏上点击 ■ ● → 音乐随身听, 接着点击 本地音乐 标签页。

播放歌曲

在 本地音乐 主画面,音乐文件会按照 专辑、艺术家、歌曲、风格 等分类 存储。点击一个音乐类别后,再点击您想要播放的歌曲,即可进入播放器画面, 开始播放。

管理播放列表

在 本地音乐 主画面, 点击 播放列表 可讲入播放列表页面。播放列表页面显 示了已存储的播放列表信息,点击播放列表名称可显示该列表中包含的歌曲。

创建新播放列表

- 1. 在 播放列表 画面, 点击 + 以创建新播放列表。
- 2. 输入新播放列表的名称,并勾选欲添加到该播放列表中的歌曲。
- 3. 选择完毕后,点击 保存。

编辑播放列表

- 1. 在 播放列表 画面,点击并按住一个播放列表名称,接着选择 编辑,可开启该 播放列表的编辑画面。
- 2. 在这个编辑画面,您可以修改播放列表的名称,或重新选择该播放列表包含的 音乐文件。
- 3. 完成后,点击 保存。

添加音乐文件到播放列表

- 1. 在 播放列表 画面,点击进入一个已有的播放列表。
- 2. 点击 → 以添加文件到该播放列表。
- 3. 选择欲添加的一个音乐文件,该文件即被添加到列表中。

删除播放列表中的音乐文件

- 1. 在 播放列表 画面,点击进入一个已有的播放列表。
- 2. 按下 【三】、键,接着在屏幕下方出现的菜单中点击 移除曲目。
- 3. 勾选欲删除的音乐文件,接着点击 移除曲目。
- 4. 在弹出的确认对话框中点击 确定。

删除已有播放列表

若要删除已有播放列表,在播放列表画面点击并按住欲删除的播放列表名称, 在弹出菜单中点击 删除 即可。

注意 您无法删除 我的最爱、最近播放 和 最近下载 等三个默认的播放列表。且 最近播 放 和 最近下载 列表不能编辑,且不支持添加和删除音乐文件功能。

#### 7.5 录音功能

您可以使用录音功能记录声音。

开启录音功能

在主屏上点击 ■ ● → 录音机 即可讲入录音机功能主画面。

#### 进行录音

请依照以下步骤进行录音:

- 1. 在 录音机 主画面, 点击 开始录音。
- 2. 此时画面开始计时。若要停止录音, 请点击■■■。
- 3. 停止录音后,点击 ■■ 可收听该录音。
- 4. 录制的音频文件会自动保存。默认的保存路径为 Micro-SD 存储卡上的 音频/录 音机 文件夹。

#### 7.6 手机电视

您可以使用手机收看电视节目。

在主屏上点击 ■ ● → 手机电视 图标即可讲入手机电视主画面。开启手机电 视功能后,会自动搜索可用的频道,并列在频道列表中。选择您想观看的频道。

若要重新搜索频道,请按下 <> THE 键,接着在屏幕下方出现的菜单中点 击 刷新。

您也可以按下 【三】、键,接着在屏幕下方出现的菜单中点击 设置 进行手 机电视的参数设置。

### 7.7 调频收音机

您可以用 调频收音机 程序来收听调频广播节目。

在主屏上点击 ■ ● → 调频收音机 即可讲入调频收音机主画面。

注意 您需要插入耳机才能使用本手机的调频收音机功能。 建议您使用本手机包装内附赠的华硕原厂耳机,以获取最佳收讯品质。

在 调频收音机 主画面, 屏幕上方正中会显示当前频道频率。您可以点击 或 ▶ 自动搜索上一个或下一个频道;或者,您也可以点击 ● 或 ▶ , 以 0.1MHz 为间隔,手动搜索频道。

当搜索到一个频道后,该频道会自动添加到频道列表中。点击左上方的 可将该频道加入收藏列表,此时该图标变为黄色。再次点击该图标科将该频道从 收藏列表中移除。

点击 日 可进入频道列表画面。点击下方的 所有列表 和 收藏列表 可分别查 看所有的频道列表及已收藏的频道列表。

若要退出调频收音机功能,点击画面右侧的 3 图标;或按下 <== △键, 接着选择 退出。

# **Chapter 8**

# 其他应用功能

- 8.1 搜索功能
- 8.2 文件管理器
- 8.3 闹钟
- 8.4 计算器
- 8.5 ASUS 扩展包

#### 8.1 搜索功能

您可以使用手机的搜索栏内进行本地搜索或网络搜索,快速查找文件和资 讯。

请依照以下步骤进行搜索:

- 1. 点击主屏上的搜索输入框,或在主屏上点击 2 > 搜索。
- 2. 在搜索框内输入欲搜索的关键字,系统即自动开始搜索,并将匹配的结果显示 在页面上。

#### 8.2 文件管理

文件管理功能可让您方便地管理您手机上的图片、视频、音频、文档等。 在主屏上点击 ■ ● → 文件管理 讲入文件管理页面。

在文件管理页面,您可以查看 Micro-SD 存储卡上的所有文件夹和文件。按下 键可进行 新建文件夹、排序、复制、剪切、删除 等操作,并可使用电子 邮件或蓝牙与他人共享文件。

#### 8.3 闹钟

您可以用本手机的闹钟功能设置多个闹钟提醒。在主屏上点击 © > 时钟, 在时钟页面中选择 闹钟。

新建闹钟

在闹钟主画面点击 (1), 并设置 闹钟时间、闹钟声音 和 闹钟重复类型 等信 息。

开启/关闭闹钟

闹钟主画面会显示所有已设置的闹钟信息。点击左侧的 已关闭 按钮可开启该 闹钟;或点击 已开启 按钮以关闭该闹钟。

#### 删除闹钟

欲删除闹钟,在闹钟主画面点击欲删除的闹钟右侧的"-",并在弹出的确 认对话框中占击 确定。

#### 8.4 计算器

本手机内置的计算器功能,可让您方便地进行加、减、乘、除等基本运算和 其他函数运算。

在主屏上点击 ■ ● → 计算器 即可开启计算器程序。点击屏幕上的数字和符 号进行运算。计算器程序默认显示基本运算画面,向左或向右滑动屏幕以切换基 基本运算和其他函数运算画面。

## 8.5 ASUS 扩展包

华硕搜集了多项方便好用的应用程序,透过 ASUS 扩展包可以快速安装这些 应用程序。

注意 在首次使用时,为了节省您的网络流量,请利用电脑连接至 http://www.asus.com. cn/Mobile/T20/#download 以下载安装程序,并参考 9.4 大容量存储 部分的说明, 将下载的安装程序储存至 Micro-SD 卡的根目录下。

请依照以下步骤使用 ASUS 扩展包来安装程序:

- 1. 在主屏上点击 NO. > ASUS 扩展包 图标即可讲入 ASUS 扩展包主画面。欢迎 页面出现时,点击 确定。
- 2. 系统开始搜索安装档文件,并将搜索到的可安装应用程序显示在列表中。点击 选择您欲安装的应用程序,接着点击 安装。
- 3. 系统会为您安装所选的应用程序,并显示安装进度。完成后,点击 确定。 这时,您可以点击 , e , 在应用程序画面找到新安装的应用程序。

# **Chapter 9**

# 连接设置与网络应用

- 9.1 使用蓝牙功能
- 9.2 使用 WLAN 功能
- 9.3 使用浏览器
- 9.4 大容量存储
- 9.5 安装 OPhone 桌面套件及驱动程序
- 9.6 与电脑同步
- 9.7 调制解调器模式
- 9.8 USB 绑定模式

#### 9.1 使用蓝牙功能

蓝牙(Bluetooth™)功能是一种短距离的无线连接技术,可让兼容蓝牙技术的 设备, 在 10 米 (30 英尺)的距离内讲行物理连接与数据交换。

#### 开启蓝牙功能

请依照以下步骤来开启本手机的蓝牙功能:

- 1. 在主屏上点击 | 0 > 设置 > 无线和网络。
- 2. 勾选 蓝牙 右侧的方框以开启蓝牙功能。
- 3. 若想让其他设备找到并连接本手机,请点击 蓝牙设置,并勾选 可检测性。

注意 为节省电池电量,请在不使用蓝牙功能时将其关闭。

配对蓝牙设备

您可以在您的手机与其他具备蓝牙功能的设备之间进行配对(建立合作关 系)。

请依照以下步骤配对蓝牙设备:

- 1. 确定两个设备已经开启蓝牙功能,并且设置为可被查找,接着将欲配对的设备 放在距离本手机 10 米的范围内(越靠近越容易搜索到)。
- 2. 在主屏上点击 | > 设置 > 无线和网络 > 蓝牙设置。
- 3. 点击 扫描查找设备。手机会自动开始扫描有效距离内的其他蓝牙设备,并将 它们显示在蓝牙设备列表中。
- 4. 点击您想要连接的蓝牙设备的名称,系统即开始进行配对。
- 5. 输入一组蓝牙密码,并点击 确定。之后,在欲配对的设备端输入相同的配对 码,即配对成功。
- 注意 本手册中介绍的蓝牙设备配对步骤仅供参考,不同蓝牙设备的配对方式可能有所差 异。请以实际为准。

通过蓝牙传输文件

在与其他设备配对成功后,您可以通过蓝牙发送文件到该设备。请依照以下 步骤通过蓝牙传输文件:

- 1. 在主屏上点击 © > 文件管理, 浏览文件夹选择欲传输的文件。
- 2. 点击并按住欲传输的文件,并在弹出菜单中选择 共享。
- 3. 点击 以蓝牙 方式共享。
- 4. 选择欲共享文件的蓝牙设备(需已配对),即可开始传输文件。

#### 9.2 使用 WLAN 功能

您可以使用无线网络功能来上网或下载。

开启 WLAN 功能

请依照以下步骤来开启本手机的 WLAN 功能:

- 1. 在主屏上点击 © > 设置 > 无线和网络。
- 2. 勾选 WLAN 右侧的方框以开启 WLAN 无线局域网功能。

连接 WLAN

请依照以下步骤连接 WLAN 无线局域网:

- 1. 在主屏上点击 © > 设置 > 无线和网络 > WLAN 设置。
- 2. 在 WLAN 设置页面, 会显示当前有效范围内的 WLAN 网络。点击您欲连接的 网络名称。
- 3. 如果需要,输入无线密码,并点击 连接。

开启 WLAN 热点功能

开启 WLAN 热点功能后,您可以将手机的移动连接作为 WLAN 热点分享。请 依照以下步骤开启 WLAN 热点功能:

- 1. 在主屏上点击 © > 设置 > 无线和网络。
- 2. 勾选 WLAN 热点 右侧的方框以开启 WLAN 热点功能。

设置 WLAN 热点

- 1. 在主屏上点击 → 设置 > 无线和网络 > WLAN 热点设置 > 配置 WLAN 热 点。
- 2. 在弹出窗口中,设置 WLAN 热点的 网络 SSID 与 安全性 等。
- 3. 设置完成后点击 保存。

### 9.3 使用浏览器

使用浏览器可让您用手机访问网页和基于网络的应用程序。

开启浏览器

在主屏上点击 30 > 浏览器 即可开启浏览器程序。

浏览网页

您可以点击浏览器主画面中网址导航中的快捷方式,直接进入各对应网站。若 要访问其他网址,请在地址栏内输入您要访问的网址,然后点击 → 。

点击屏幕可在浏览器页面下方会出现一行工具栏。

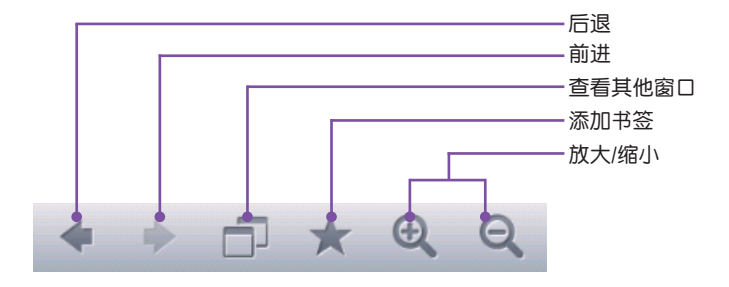

浏览器选项

除了浏览器页面下方的工具图标以外,您还可以按下 【三 】 键进行更多 操作。

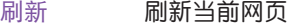

- 主页 载入浏览器主页
- 我的收藏 显示已设置的书签、订阅及历史记录
- 选择文本 点击该项后,用手指选中网页中的文本即可复制或共享文本
- 下载 显示下载历史记录
- 设置 进行页面文字大小、文字编码、主页及其他网页设置
- 更多操作 点击以显示浏览器的更多操作
- 退出 点击以退出浏览器程序

## 9.4 大容量存储

您可以将手机用作大容量存储设备,用数据线实现手机与电脑之间的数据传 输。请确认您手机内已安装 Micro-SD 卡,并参考以下步骤操作(以 Windows® 7 操作系统为例):

- 1. 将手机数据线的 Micro-USB 端连接到机身底 部的 Micro-USB 接口,另一端连接到电脑的 USB 接口。
- 2. 此时手机屏幕上出现选择对话框,请选择 大 容量存储。
- 3. 在电脑上双击 计算机,找到对应的可移动磁 盘,并双击该磁盘。
- 4. 此时您可以将电脑上的数据复制到手机的 Micro-SD 卡中, 也可以将手机上的数据复制 到电脑。

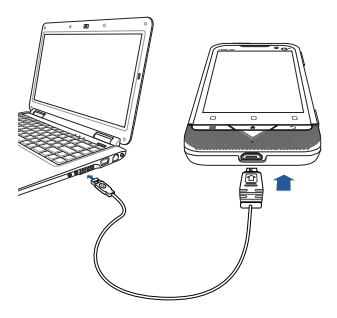

- 5. 复制完成后,请点击电脑桌面右下角的 USB 图标,选择 安全删除 USB Mass Storage Device。
- 6. 将数据线从手机和电脑上移除。

注意 1. 您的手机支持 Windows® XP / Vista /7 及 MAC 操作系统。

- 2. 当手机设置为大容量存储设备连接到电脑时,手机的某些功能可能无法使用。若 要使用这些功能,请断开手机与电脑的连接。
- 3. 为防止对 Micro-SD 卡的误操作或卡片损坏造成卡内数据丢失,在您开始使用本 手机之前,建议您将 Micro-SD 卡内含的用户手册及 OPhone 桌面套件安装程序 等复制到电脑。
- 4. 您也可以从华硕简体中文官方网站 http://www.asus.com.cn 下载本手机的用户手 册及 OPhone 桌面套件与驱动程序等。

## 9.5 安装 OPhone 桌面套件及驱动程序

OPhone 桌面套件安装程序集成了 OPhone 同步软件和手机各功能的驱动程序。 安装 OPhone 桌面套件后,您可以使用 OPhone 同步软件实现手机与电脑之间数据 的同步,或进行数据的备份与还原;或使用手机的调制解调器与 USB 绑定模式等 功能,让你的电脑轻松上网。

安装 OPhone 桌面套件

请依照以下步骤安装 OPhone 桌面套件:

- 1. 参考 9.4 大容量存储 部分的说明, 将 Micro-SD 卡 ODS Sync Tool 目录下名 为 Setup\_ASUS\_2.5\_20110527\_67013.exe 的可执行文件复制到您的电脑。
- 注意 1. OPhone 桌面套件程序的版本可能会随时更新,因此 Micro-SD 卡中所含的该 文件名称可能会与本手册中描述的略有差异。您可以从华硕简体中文官方网站 http://www.asus.com.cn 下载最新的 OPhone 桌面套件安装程序。
	- 2. OPhone 桌面套件安装程序中已集成了手机各功能的驱动程序,安装 OPhone 桌面 套件会一并安装这些驱动程序。若您希望单独安装驱动程序,亦可运行 Micro-SD 卡中的 USB\_Drivers\ASUS TD USB Drivers.exe。请参考"安装驱动程序"部分的 说明。
- 2. 双击安装程序图标。
- 3. 选择您安装时使用的语言。然后点击 确定。
- 4. OPhone 桌面套件程序安装向导画 面出现,如右图所示。点击 下一 步。

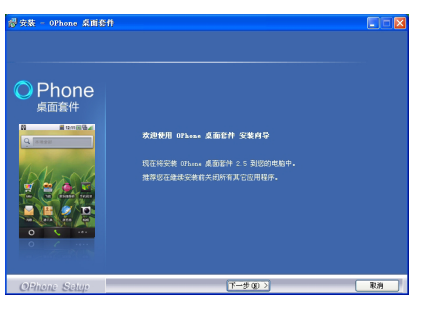

5. 仔细阅读 OPhone 桌面套件许可协 议,选择 我同意,接着点击 下一 步。

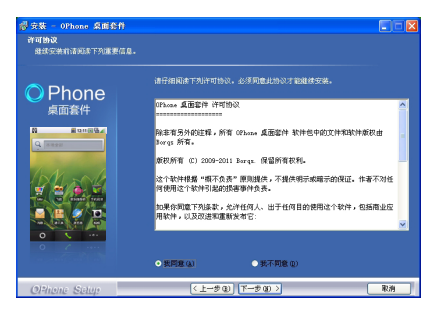

6. 选择 OPhone 桌面套件安装路径。 您可以使用默认的路径,或者点击 浏览 自行设置路径。接着点击 下 一步。

7. 选择是否创建桌面快捷方式和快速 启动栏快捷方式,接着点击 下一 步。

8. 确认屏幕信息,接着点击 安装。

9. 安装程序开始将 OPhone 桌面套件 安装到您的电脑。完成后,点击 完 成。

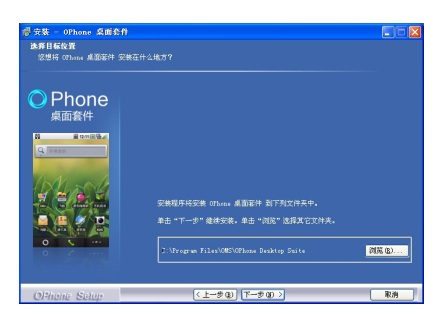

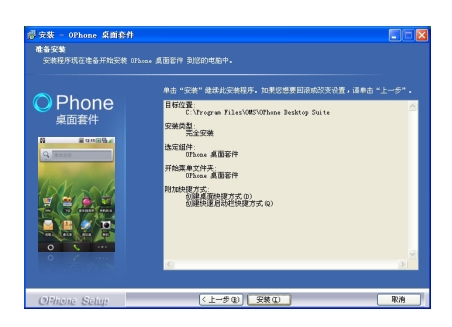

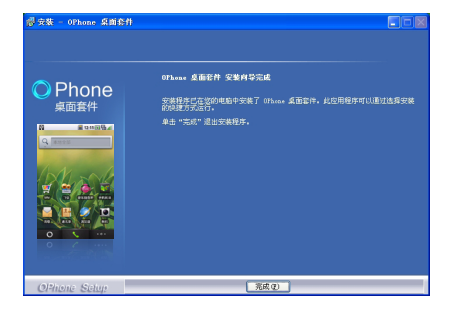

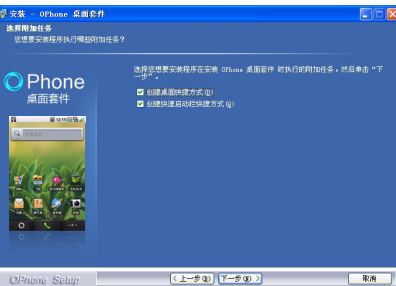

10. 此时 ASUS TD USB Drivers 安装向 导自动出现,为您安装手机各功能 的驱动程序,如右图所示。点击 下 一步。

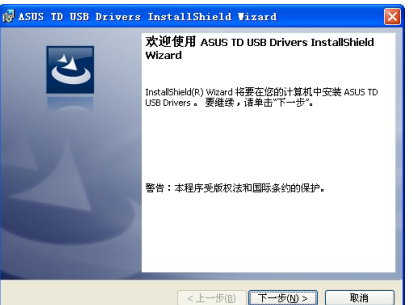

11. 选择驱动程序的安装路径。您可以 使用默认的路径,也可以点击 更改 更改路径。完成后点击 下一步。

12. 点击 安装,系统即开始安装驱动程 序。

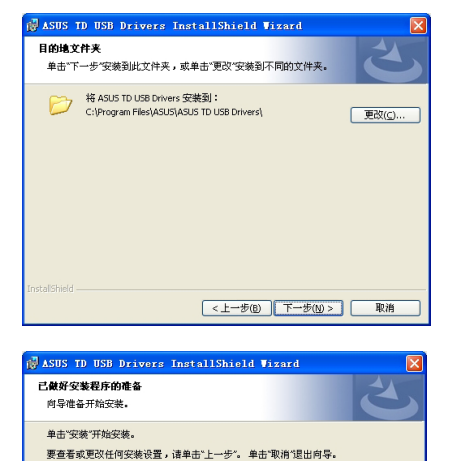

13. 安装完成后,点击 完成 以退出向 导。

此时,若系统弹出对话框询问您是 否重新启动电脑使设置生效,点击 是 立即重新启动电脑;点击 否 稍 后再重新启动。

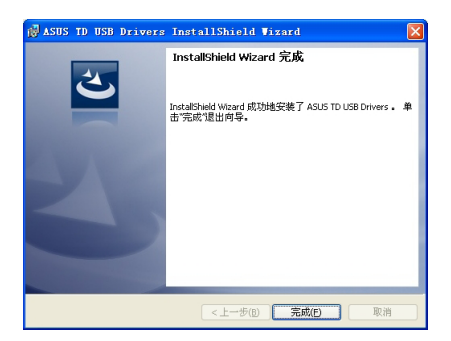

<上一步(B) 安装(D) 取消

安装驱动程序

OPhone 桌面套件安装程序已集成了手机各功能的驱动程序,安装 OPhone 桌 面套件会同时安装这些驱动程序。若您希望单独安装驱动程序,请参考以下部分 的说明。

- 1. 参考 9.4 大容量存储 部分的说明, 将 Micro-SD 卡 USB\_Driver 目录下名为 ASUS TD USB Drivers.exe 的可执行文件复制到您的电脑。
- 2. 双击安装程序图标。
- 3. 按照"安装 OPhone 桌面套件"部分的步骤 10~13 进行操作。 安装完成后,手机各功能的驱动程序即已安装到电脑。

#### 9.6 与电脑同步

用数据线连接手机和电脑,在手机屏幕上出现的选项中选择 同步。

若您使用的是 Windows 7 操作系统, 首次使用时, 系统会自动安装同步驱动 程序:若您使用的是 Windows XP 操作系统,系统会弹出"找到新的硬件向导". 引导您安装同步驱动程序。请按照以下步骤操作:

- 1. 在找到新硬件向导画面,点击 否,暂时不,然后点击 下一步。
- 2. 选择 自动安装软件(推荐),然后点击 下一步。
- 3. 系统开始安装同步驱动程序,完成后点击 完成。

双击电脑桌面上的 OPhone 桌面套件快捷方式图标,开启 OPhone 桌面套件 程序。

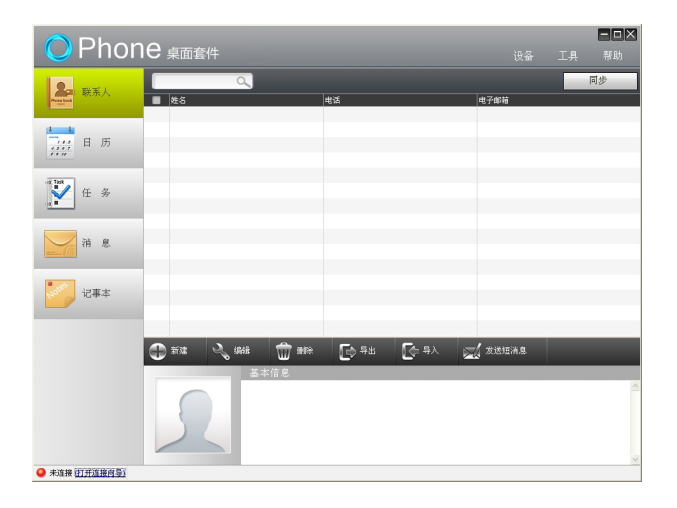

个人信息同步

请依照以下步骤同步个人信息:

- 1. 在 OPhone 桌面套件程序主画面,点击左侧的 联系人、日历、任务、消息、邮 件 或记事本 作为您要同步的项目,接着点击画面右上角的 同步 按钮。
- 2. 在随即出现的对话框中,选择 桌面套件与手机 、桌面套件与 Outlook 或 手机 与 Outlook 等同步方式,接着点击 开始同步,即开始同步数据。

备份数据

- 1. 在 OPhone 桌面套件程序主画面点击 设备 > 备份/还原。
- 2. 选择 备份,并点击 打开 选择保存备份文件的目录并输入备份文件的名称,并 点击 保存。接着点击 下一步。
- 3. 勾选欲备份的数据类型。接着点击 下一步。
- 4. 程序开始备份数据,完成后点击 完成。

还原数据

- 1. 在 OPhone 桌面套件程序主画面点击 设备 > 备份/还原。
- 2. 选择 还原,并点击 打开 选择欲还原到的数据文件(.zip 格式)。接着点击 下 一步。
- 3. 程序开始上传选定数据文件中的信息至手机,完成后点击 完成。

## 9.7 调制解调器模式

您可以将本手机作为电脑的无线调制解调器,通过移动网络服务,让您的电 脑访问互联网。在使用此功能之前,您需要首先在电脑上安装驱动程序,并进行 相关设置。有关驱动程序的安装,请参考"9.5 安装 OPhone 桌面套件及驱动程 序"部分的说明。

注意 若使用此功能,您的手机会产生一定的流量费用。资费详情请咨询当地运营商。

用数据线连接手机和电脑,在手机屏幕上出现的选项中选择 调制解调器。

若您使用的是 Windows 7 操作系统,首次使用时,系统会自动安装调制解调 器驱动程序;若您使用的是 Windows XP 操作系统,系统会弹出"找到新的硬件 向导",引导您安装调制解调器驱动程序。请按照以下步骤操作:

- 1. 在找到新硬件向导画面,点击 否,暂时不,然后点击 下一步。
- 2. 选择 自动安装软件(推荐),然后点击 下一步。
- 3. 系统开始安装调制解调器驱动程序,完成后点击 完成。

创建拨号连接

Windows 7 操作系统

若您的电脑使用 Windows 7 操作系统, 请依照以下步骤创建拨号连接:

- 1. 点击 开始 > 控制面板 > 网络和 Internet > 连接到 Internet。
- 2. 选择 否,创建新连接,然后点击 下 一步。

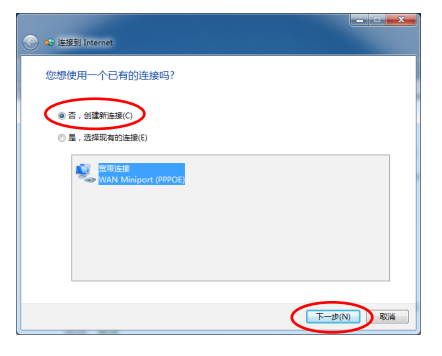

3. 在接下来的画面中,选择 拨号。

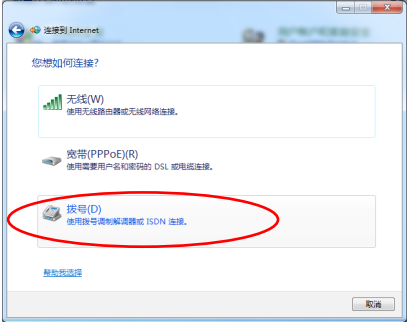

4. 在选择调制解调器画面, 选择 OPhone USB Modem。

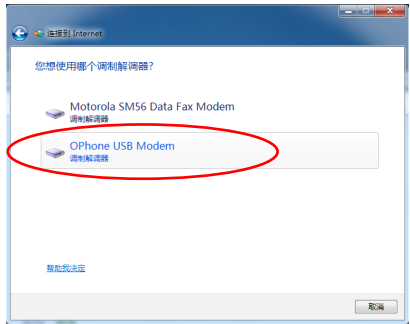

5. 在 拨打电话号码 栏位,输入 \*99#。 您也可以在 连接名称 栏位, 输入您 想要显示的连接名称,然后点击 连 接。

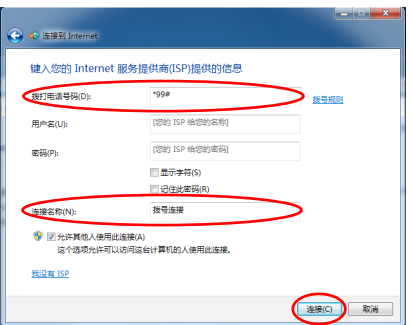

6. 系统开始进行拨号连接。连接完成 后,点击 关闭。若您要立即开始上 网,可点击 立即浏览 Internet。

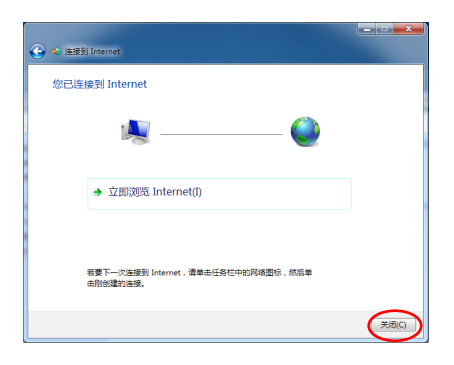

#### Windows XP 操作系统

若您的电脑使用 Windows XP 操作系统, 请依照以下步骤创建拨号连接;

- 1. 点击 开始 > 控制面板 > 网络连接 > 创建一个新的连接。
- 2. 新建连接向导画面出现。点击 下一 步。

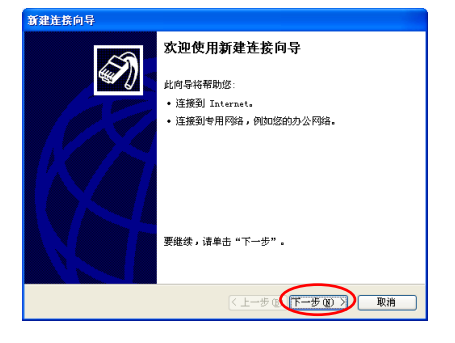

3. 选择 连接到 Internet,然后点击 下 一步。

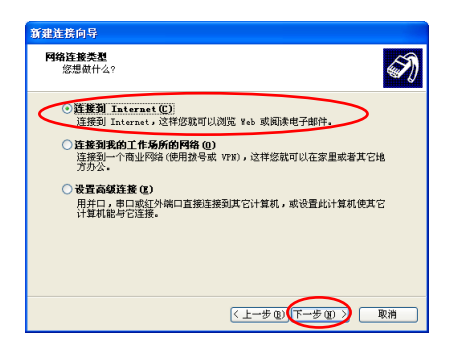

4. 在接下来的画面中,选择 手动设置 我的连接,然后点击 下一步。

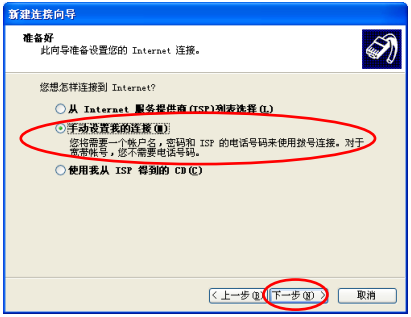

5. 在接下来的画面中,点击 用拨号 调制解调器连接,然后点击 下一 步。

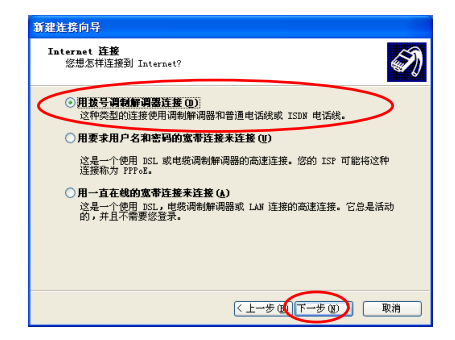

6. 在 ISP 名称处,输入您欲创建的连 接名称(此名称会显示为您的拨号 连接名称),然后点击 下一步。

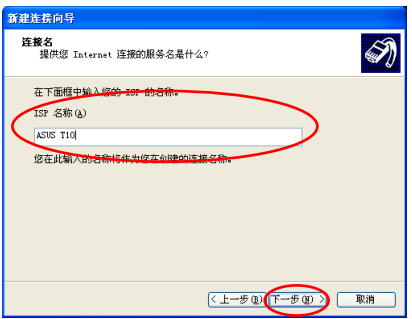

7. 在电话号码栏位,输入 \*99#,然后 点击 下一步。

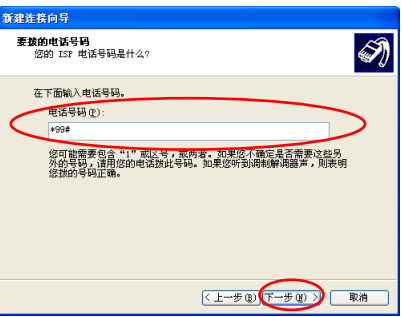
8. 在接下来的画面中,选择 任何人使 用,然后点击 下一步。

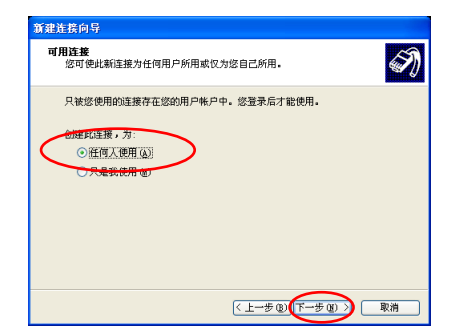

9. 您可以在接下来的画面中设置用户 名和密码,您也可以跳过这一步设 置,直接点击 下一步。

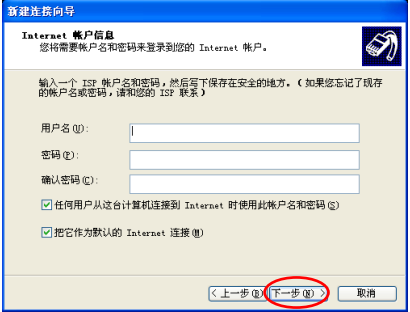

10. 系统开始创建连接,完成后,点击 完成。

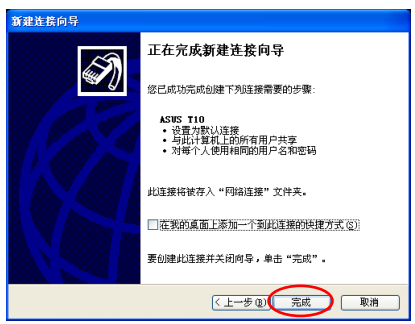

开始拨号连接

Windows 7 操作系统

在 Windows 7 操作系统中,当您成功创建拨号连接后,可以点击 立即浏览 Internet 开始上网。下一次使用时,请依照以下步骤开始拨号连接:

- 1. 用数据线将手机连接到电脑,在手机屏幕出现的对话框中,选择 调制解调 器。
- 2. 在桌面右下角的任务栏中,点击网络图标 接着选择已建立的拨号连接,点击 连接。

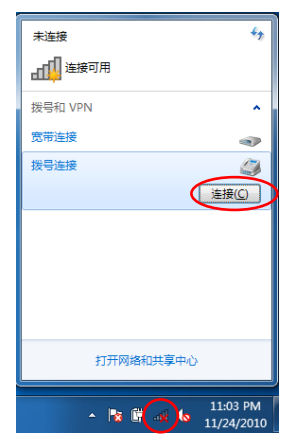

3. 拨号画面出现。如右图所示。输入用户名 和密码(若未设置用户名和密码,则无须 输入)。点击 拨号。

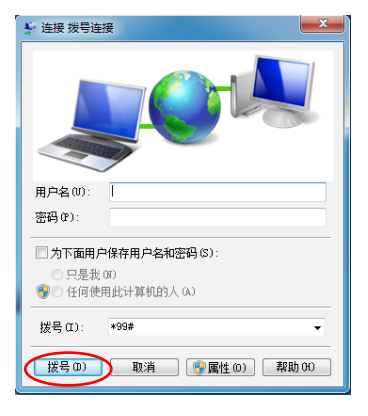

系统开始拨号连接。连接完成后,您的电脑就可以自由上网了!

Windows XP 操作系统

在 Windows XP 操作系统中,当您成功创建 拨号连接后,拨号画面会自动弹出,点击 拨号, 可立即开始连接网络。

下一次使用时,请依照以下步骤开始拨号连 接:

- 1. 点击 开始 > 控制面板 > 网络连接。
- 2. 在拨号 项目下,双击已创建的拨号连接,即 可弹出拨号画面。
- 3. 点击 拨号, 即可开始连接网络。

连接完成后,您的电脑就可以自由上网了!

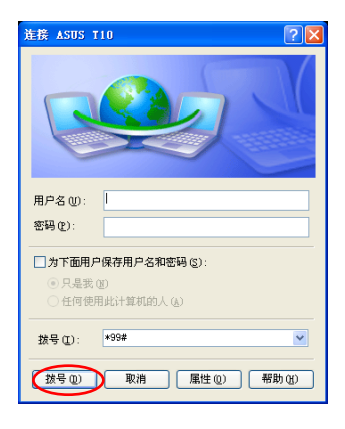

## 9.8 USB 绑定模式

USB 绑定模式可让您将本手机作为电脑的无线网卡,通过手机的移动网络, 让您的电脑访问互联网。在使用 USB 绑定模式之前, 您需要首先在电脑上安装 驱动程序。有关驱动程序的安装,请参考"9.5 安装 OPhone 桌面套件及驱动程 序"部分的说明。

注意 若使用此功能,您的手机会产生一定的流量费用。资费详情请咨询当地运营商。

用数据线连接手机和电脑,在手机屏幕上出现的选项中选择 USB 绑定模式。

若您使用的是 Windows 7 操作系统,首次使用时,系统会自动安装 USB 绑定 模式驱动程序;若您使用的是 Windows XP 操作系统,系统会弹出"找到新的硬件 向导",引导您安装 USB 绑定模式驱动程序。请按照以下步骤操作:

1. 在找到新硬件向导画面,点击 否,暂时不,然后点击 下一步。

2. 选择 自动安装软件(推荐),然后点击 下一步。

3. 系统开始安装 USB 绑定模式驱动程序,完成后点击 完成。 驱动安装完成后,您的电脑即可通过手机连接互联网了。

## **Chapter 10**

## 移动特色业务

10.1 音乐随身听 10.2 飞信 10.3 号簿管家 10.4 手机导航 10.5 中国移动服务

## 10.1 音乐随身听

音乐随身听是中国移动无线音乐基地开发的手机音乐在线播放软件,本软件 具备歌词显示,并集歌曲下载、在线实时听歌、彩铃定制、新闻娱乐等功能于一 体。

注意 通过互联网搜索歌曲前,需插入支持 3G 或 G�RS 网络的 SIM 卡。且通过互联网搜 索歌曲,会产生一定的流量费。如欲了解更多业务资费及其他详情,请咨询当地运 营商。

## 10.2 飞信

飞信是中国移动推出的一项综合通信服务,即融合语音(IVR)、GPRS、短信 等多种通信方式,覆盖三种不同形态(完全实时的语音服务、准实时的文字和小数 据量通信服务、非实时的通信服务)的客户通信需求,保证用户永不离线,实现无 缝链接的多端信息接收,让您随时随地都可和好友保持畅快有效的沟通。

注意 首次使用飞信时,您需要在电脑或手机上注册用户。 如欲了解更多业务资费及其他详情,请咨询当地运营商。

## 10.3 号簿管家

号簿管家通过移动网络将手机通讯录备份到"号簿管家"网站,让您随时随 地备份、恢复及管理手机通讯录;采用多重加密技术,确保安全备份;更有多种 查询、管理方式,让您轻松掌控通讯录。

注意 如欲了解更多业务资费及其他详情,请咨询当地运营商。

## 10.4 手机导航

手机导航是指通过手机客户端方式,并结合获取到的 AGPS/GPS 信号动态标 识客户位置,实现实时的路径指引功能的业务。

注意 如欲了解更多业务资费及其他详情,请咨询当地运营商。

## 10.5 中国移动服务

本机内置了中国移动提供的增值业务,更方便您的使用。

注意 如欲了解更多业务资费及其他详情,请咨询当地运营商。

# **Appendices**

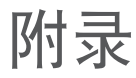

安全性信息 华硕的联系信息

## 安全性信息

使用话机的注意事项

不要尝试打开话机机壳。机壳内不包含任何用户可操作的部分,而且您可能 损坏机器内的电路与组件。未经授权而拆开机器会丧失机器的保修。

不要长时间将话机放在汽车的窗口位置或放置在阳光直射的地方或高温环境 下,这样可能会损坏话机。

不要用潮湿的手操作话机,不要将其暴露于潮湿的环境,或接触任何液体。 将话机从寒冷环境迅速移至温暖的环境可能会导致话机内部结露,从而导致组件 的腐蚀并可能造成话机的损坏。

若您在旅行中将话机置于行李箱中,请特别注意可能发生的损坏。挤压行李 箱可能会使LCD屏幕破裂。在乘坐飞机时,请关闭您话机的无线功能。

与其它的无线电设备一样,在打电话过程中触摸话机内置的天线可能会引响通 话质量,并可能减少电池的待机时间,因为此一动作会增加电源损耗。

#### 电池

您的话机采用高质量的锂电池供电。若您想要选购电池,请与您的经销商咨询 其可兼容的电池类型。请遵守以下电池保养指南,以取得更长的电池使用寿命。

- **•** 电池在刚开始使用时,请完全充电放电三次。
- 不要让锂电池过度充电, 这样可能导致电池效能的降低, 并可能缩短电池寿 命。建议最长充电时间为 2.5 小时。
- **•** 避免在强烈高温或极度寒冷的环境下充电。最合适的温度是室温。电池发挥最 佳效能的温度范围为 +5℃ 至 +50℃。
- **•** 不要将电池存放于靠近火源或其它热源的地方。
- **•** 请使用制造厂商认可的电池。
- **•** 切勿更换未经厂商认可的电池。
- **•** 不要将电池浸入水中或其它任何液体中。
- **•** 不要尝试将电池拆开。吞下电池内的物质或让其接触未经保护的皮肤可能对人 体造成损害。
- **•** 不要将电池短路,这样可能会导致高温并引起火灾。请将电池远离首饰或其它 金属物品。
- **•** 不要将电池置入火中。这样可能会引起爆炸,且电池内的有害物质可能会散入 周围环境中。
- **•** 不要将电池与其它生活垃圾一起丢弃。请将废弃电池放至危险品收集点统一处 理。
- **•** 不要触摸电池的金属接点。

充电器

- **•** 仅使用您的话机所配备的充电器。
- **•** 充电完成后,请先从电源插座拔下充电器,而不是将话机从充电器的一端拔 下。
- **•** 避免在充电的同时使用话机。

注意 若您更换了不正确类型的电池,可能会有爆炸的危险。

存储卡

- **•** 当正在编辑卡上的数据时,不要将卡从设备中取出或关闭设备。
- **•** 不要用手或金属物品接触存储卡的金属接点。
- **•** 避免弯折或强烈撞击存储卡。让存储卡远离水和高温环境。
- **•** 将存储卡放在小孩拿不到的地方。
- **•** 不要造成存储卡的金属接点短路或将其置于潮湿的环境。当不使用时,请将其 保存在购买时附带的防静电盒子内。
- **•** 请勿强行插入或操作存储卡。不要将存储卡放置于高温环境或靠近强磁场。

清洁与保存

- **•** 您的话机必须妥善保管,远离污物、灰尘与潮气。为避免刮伤,请勿将您的话 机正面朝下放置。
- **•** 当需要清洁时,首先将话机的电源关闭,用一块柔软干净且略湿(不是完全潮 湿)的布轻轻擦拭。用棉布清洁相机镜头。再次开机之前,必须先让话机已完 全晾干。不要用溶剂来清洁话机。
- **•** 若您有一段时间不使用话机,请将电池充满电并将话机保存在避免阳光直射的 干燥处。在保存时,您的话机电源必须关闭。每隔 6 至 12 个月,您需要为话 机充一次电。
- **•** 不要将话机放在高温环境或阳光直射的地方。
- **•** 不要将电池浸入水中或其它任何液体中。
- **•** 不要在话机上绘图,或用贴纸封住键盘、麦克风或耳机接头。

警告 若未依照上述说明操作,可能会导致严重的人员伤害或财产损失。

驾车安全性

- **•** 开车时请勿使用手机。在开车时拨打电话、发送短信或使用其它任何与移动通 讯相关的功能时,请不要手持话机或将其夹在脖子下。您可以使用全套的车架 设备,或使用其它免提设备。
- **•** 为了安全的考虑,我们建议您在使用免提设备的时候,使用车架来固定话 机。
- **•** 在驾车时,建议您在可能的情况下使用语音邮件,并最好不要在开车时收听信 息。若您必须在开车时打电话,请尽量让通话简短。
- **•** 安全气囊膨胀时,力量非常大。请不要将物品,包括安装好的可携式无线设备 放在安全气囊区域内。若是车内的无线设备安装不正确,当气囊膨胀时,可能 会对人造成严重的损伤。

电子设备

大多数现代电子设备是有防 RF 功能的。

但是,有些设备可能无法防止您电话的 RF 信号的干扰。

心脏起搏器

Health Industry Manufacturers Association 协会建议,手机与心脏起搏器之间 的最小距离必须保持在六英寸以上,以避免电话信号对心脏起搏器可能存在的干 扰。这些建议与无线技术研究(Wireless Technology Research)所做的独立调查 以及给出的建议是一致的。

若您有心脏起搏器:

- **•** 当您的心脏起搏器打开时,请确保您的电话与心脏起搏器的距离超过六英 寸。
- **•** 不要将手机放在靠近胸部的口袋里。
- **•** 用远离心脏起搏器一边的耳朵来拨打或接听电话,以使干扰减至最小。
- **•** 若您发现任何迹象显示您的电话已经对心脏起搏器产生干扰,请立即关闭电话 的电源。

助听器

有些数字电话可能会对助听器产生干扰。在产生此干扰时,请致电客户服务 中心来寻求解决途径。

### 其它医疗设备

若您在使用其它个人医疗设备,请联系此医疗设备的制造商来确定该设备是 否可防止外部 RF 信号的干扰。您的医生可以帮助您取得此信息。

在医疗场所,当有规章制度要求时,请关闭您的手机。

医院或保健中心可能使用了对 RF 信号十分敏感的医疗设备。

#### 运输工具

RF 信号可能会干扰运输工具上不正确安装或未经过适当保护的电子系统。请 与运输工具制造商或代表处确认此信息。此外,您还应该联系您的运输工具制造商 以取得车上安装的所有设备之相关信息。

贴出公告的场所

在所有贴出有要求关闭手机公告的场所,请依照规定关闭手机电源。

磁性物品

由电话产生的磁场可能损坏具有磁性物品上保存的数据,如信用卡、计算机 磁盘或磁带。不要将电话靠近这些物品。

不要将话机放在强磁场内,这样可能会导致话机暂时失效。

#### 航空器

在乘坐飞机的飞行过程中禁止使用手机。在登机前请关闭话机电源或关闭其 无线连接。

#### 爆破区域

为避免与爆破操作产生干扰,在爆破区域或标示有「关闭双向无线电设备」 的场所,请关闭您的手机电源。请遵守所有的告示与说明。

可能产生爆炸的场所

在可能产生爆炸的场所,请关闭电话电源,并遵守所有的告示和说明。

在此类场所,小火花可能会引起爆炸或火灾,导致人员伤亡。

可能产生爆炸的场所一般都会有明显的标示,但并不完全如此,这些场所包 括:存放燃料的区域,如加油站、船体甲板下、燃料、化学品或使用液化石油气 (如丙烷或丁烷)的汽车、空气中包含化学品、大量颗粒粉尘或金属粉末的场所, 以及提醒您关闭汽车引擎的场所。

## 窒息

请将话机放在小孩拿不到的地方,因为 SIM 卡及话机中的其它小组件对小孩 有窒息的危险。

### 注意事项

您的电话是一款高质量设备。在操作之前,请仔细阅读标示于 AC 变压器、 电池与使用电池的设备上的说明与注意事项。

- **•** 不要在高温或湿度很大的环境使用本设备。
- **•** 请小心使用本设备。避免振动或撞击。当不使用时,将本设备平放以避免因放 置不稳而导致的损坏。
- **•** 不要将设备暴露在雨中或放置于可能打翻的饮料旁。
- **•** 不要使用未经认证的附件。
- **•** 不要私自拆开本话机及其附件。若需要服务或维修,请将设备送至经认证的服 务中心。若设备被拆开,可能会导致触电或着火的危险。
- **•** 不要用金属物品将电池的接点短路。

## 华硕的联系信息

## 华硕电脑(上海)有限公司

## ASUSTEK COMPUTER (SHANGHAI) CO., LTD(中国)

### 市场信息

### 技术支持

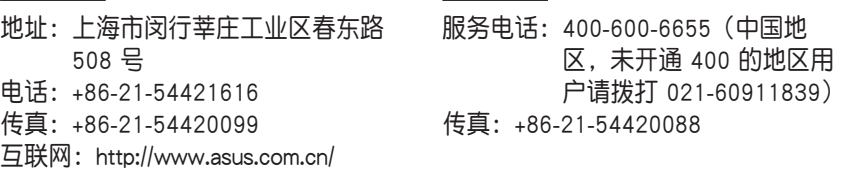

## 华硕电脑公司 ASUSTeK COMPUTER INC. (亚太地区)

#### 市场信息

地址:台湾台北市北投区立德路15号 电话:+886-2-2894-3447 电子邮件:info@asus.com.tw 互联网:http://www.asus.com.tw

#### 技术支持

免付费电话:0800-093-456 传真:886-2-2890-7698 在线支持:http://support.asus.com/ techserv/techserv.aspx

## ASUS COMPUTER INTERNATIONAL(美国)

#### 市场信息

地址:800 Corporate Way, Fremont, California 94539, USA 电话:+1-510-739-3777 传真:+1-510-608-4555 互联网:http://usa.asus.com

#### 技术支持

电话:+1-812-282-2787 传直: +1-812-284-0883 在线支持: http://support.asus.com/ techserv/techserv.aspx

## ASUS COMPUTER GmbH(德国/奥地利)

#### 市场信息

地址: Harkort Str. 21-23, D-40880 Ratingen, Deutschland

传真:+49-2102-959911

互联网:http://www.asus.de

在线支持:http://www.asus.de/sales (仅回答市场相关事务的 问题)

## 技术支持

- 电话:+49-1805-010923(配件)
- 电话:+49-1805-010920(系统 / 笔记 本电脑 / Eee / LCD)
- 传真:+49-2102-9599-11
- 在线支持: http://support.asus.com/ techserv/techserv.aspx